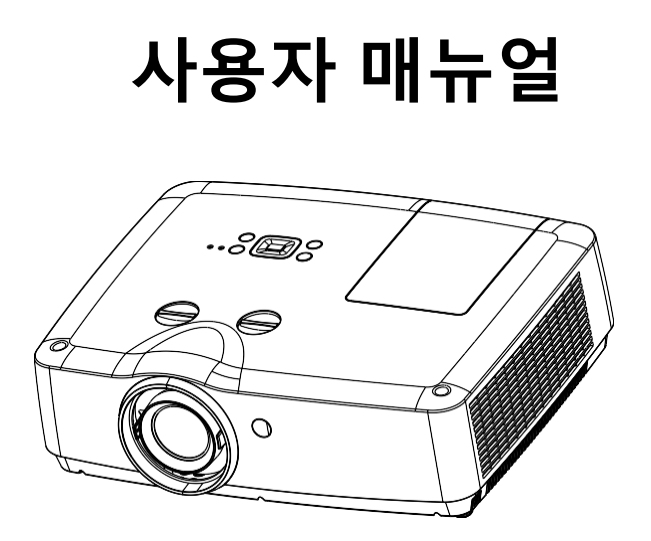

# 기능 및 디자인

본 제품은 휴대성, 내구성, 사용의 용이성을 위해 가장 진보된 기술로 설계되었습니다. 본 제품은 내장 멀티미디어 기능, 1,070만 가지의 색상 표현 능력, 매트릭스 액정 디스플레이 (LCD) 기술이 적용되었습니다.

#### 간단한 컴퓨터 시스템 설정

본 프로젝터는 거의 모든 컴퓨터 출력 신호에 빠르 게 연결할 수 있는 멀티 스캔 시스템을 가지고 있습 니다. WUXGA 해상도까지 지원 합니다.

#### 프레젠테이션을 위한 유용한 기능

디지털 줌 기능을 사용하면 프레젠테이션을 진행 하면서 중요한 정보를 강조할 수 있습니다.

#### 램프 컨트롤

프로젝션 램프의 밝기를 선택할 수 있습니다.

#### 로고 기능

로고 기능을 사용하면 사용자 정의 화면 로고를 사용할 수 있습니다.

#### 다국어 메뉴 표시

본 프로젝터는 다국어 메뉴 화면을 제공합니다. (44 페이지 참조)

#### 유용한 유지 관리 기능

램프 및 필터 유지 보수 기능은 프로젝터가 양호한 상태로 유지관리될 수 있도록 지원합니다.

#### 안전 및 보안 기능

보안 기능을 사용하면 프로젝터의 보안을 유지하는 데 도움이 됩니다. 키 잠금 기능을 사용하면 제어판 또는 리모컨의 무단 조작을 방지할 수 있 습니다. 비밀번호 잠금 기능은 프로젝터의 무단 사용을 방지 할수 있습니다.

#### LAN 네트워크 기능

본 제품은 유선 LAN 네트워크 기능을 내장하고 있 습니다. 사용자는 네트워크를 통해 프로젝터를 작동 및관리 할 수 있습니다. (54~61 페이지 참조)

#### 자동 설정 기능

본 기능은 리모컨의 AUTO 버튼을 이용하여 자동 입력신호 탐색, PC 자동 조정 및 자동 초점 기능을 활성화합니다.

#### 컬러보드 기능

벽면에 이미지를 투사할 때, 사용자는 미리 설정된 4 가지 색상 중에서 벽 색상과 유사한 색상을 선택 하여 백색 스크린에 투사된 색상에 가까운 영상을 표시할 수 있습니다.

#### 입출력 전환 단자

입출력 전환이 가능한 VGA 단자를 제공합니다. 이 하나의 단자로 컴퓨터 입력 또는 모니터 출력을 모두 사용할 수 있습니다.

#### 전원 관리

전원 관리 기능은 전력 소비를 감소시키고 램프의 수 명을 유지합니다.

#### 자막

본 기능은 소리 또는 화면에 표시되는 기타 정보에 대한 폐쇄 자막 기능입니다. 사용자는 본 기능을 제어하거나 채널을 전환할 수 있습니다.

참고:

- 설명서의 화면 메뉴와 사진은 실제 제품과 약간 다를 수 있습니다.

- 설명서는 사전 예고 없이 변경될 수 있습니다.

# 목차

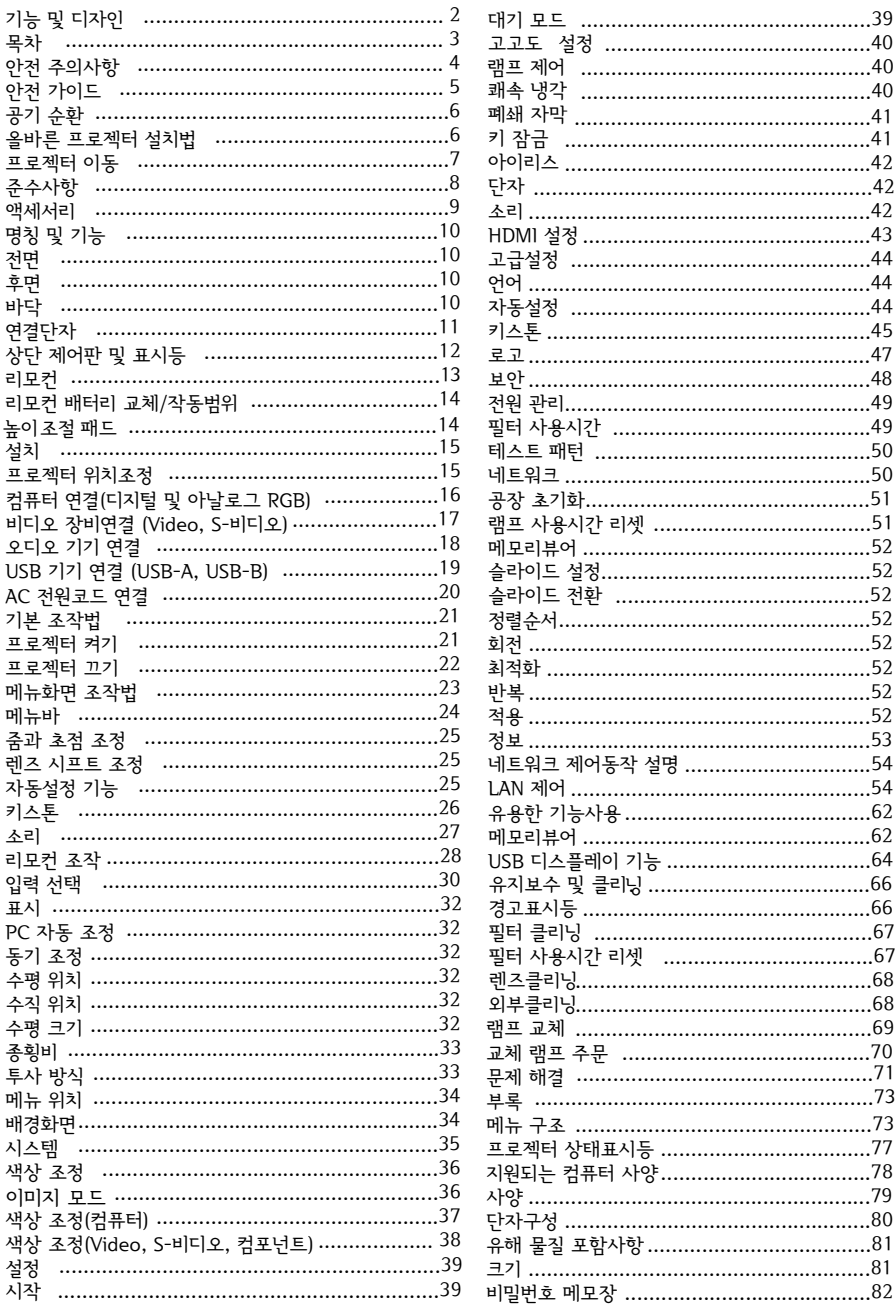

본 제품은 많은 편의 기능과 특수 기능을 제공합니다. 제품 을 올바르게 사용하면 이러한 기능을 최대한 활용하고 장비 가 원활하게 작동하도록 관리할 수 있습니다. 프로젝터를 부 적절하게 사용하면 제품의 수명이 단축될 뿐만 아니라 고장, 화재, 기타 사고가 발생할 수 있습니다.

만약 프로젝터가 정상적으로 작동하지 않을 경우 본 매뉴 얼을다시 참고하여 작동 방법 및 케이블 연결을 확인하고 문제해결 창에서 해결법을 찾아 시도하시기 바랍니다. 문 제가여전히 발생 할 경우 대리점 또는 서비스 센터에 문의 하십시오.

프로젝터 램프는 소모품으로 장기간 사용 시 점점 어두워 집니다. 오래된 램프가 새로운 램프보다 어두운 것은 일반 적인 현상입니다. "프로젝터 전원 켜기"와 "프로젝터 전원 끄기" 섹션에 명시된 방법에 따라 정확하게 프로젝터를 켜고 끄시기 바랍니다. "유지 보수 및 프로젝터 클리닝"섹션에 명시된 지침에 따라 정기적인 유지 보수 및 클리닝을 시행하 십시오. 이를 준수하지 않으면 프로젝터와 램프의 수명이 급 격히 단축되거나 오래되지 않아 손상될 수 있습니다.

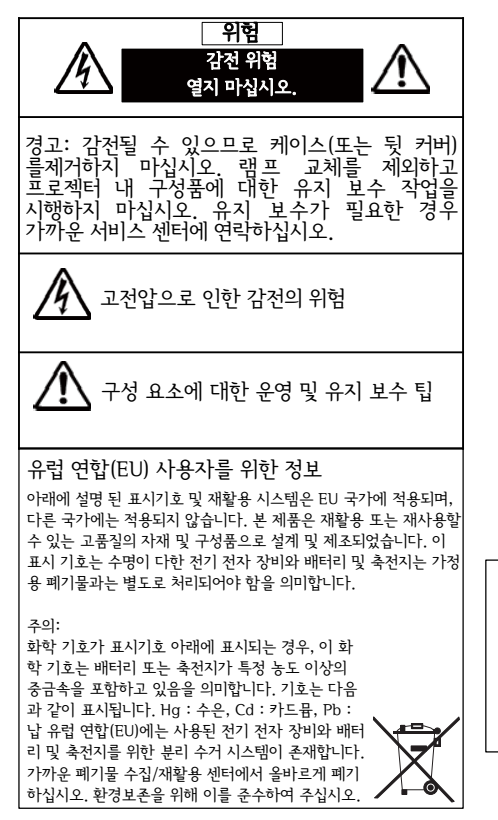

**안전 주의 사항**

- 경고:
- 프로젝터는 접지되어야 합니다. 화재 감전의 위험을 방지 하기 위해 빗물 또는 높은 습도에 프로젝터를 노출시키지 마십시오
- 프로젝터의 렌즈는 강한 빛을 투사합니다. 광선을 직접 적으로 보지 마십시오. 시력에 손상을 일으킬 수 있습니 다. 특히, 어린이의 경우 주의하여 주십시오.
- 프로젝터를 적절한 위치에 설치하십시오. 그렇지 않으면 화재의 위험이 발생할 수 있습니다.
- 환기 및 냉각을 위해 프로젝터 주위에 충분한 간격을 유지하십시오. 최소한으로 필요한 여유 공간은 아래 그림을 참조하십시오. 최소 간격은 프로젝터가 캐비닛 이나 다른 폐쇄 된 환경에서 배치될 때 반드시 확보되 어야 합니다.

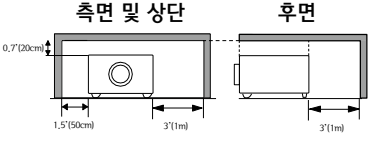

- 프로젝터의 환기구를 막지 마십시오. 통풍이 원활 하지 않을 경우 프로젝터의 수명이 단축될 뿐만 아니라 위험으로 이어질 수 있습니다.
- 프로젝터를 오랜 시간 동안 사용하지 않을 경우 AC 전원 플러그를 분리하십시오.
- 동일한 이미지를 오랜 시간 동안 투사하지 마십시오. 그렇지 않으면 LCD 패널에 잔상이 나타날 수 있습 니다.

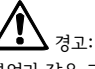

부엌과 같은 그을음, 습기 또는 연기가 있는 환경에 프 로젝터를 놓지 마십시오. 제품의 고장이나 사고가 발 생할 수 있습니다. 프로젝터가 유분 또는 화학 물질에 의해 손상될 수 있습니다. 본 매뉴얼을 주의 깊게 읽고 내용을 준수하십시오. 장시간 미 사용시 전원 플러그 및 기타 단자 등은 분리 해 놓으십시오. 재 연결시 즉시 작동가능합니다.

경고:

수은 함유 안전 취급 절차에 대한 자세한 내용은 다음 홈페이지에 참고하여 주십시오:

visit: ec.gc.ca/mercure-mercury/ 폐기 또는 재활용은 해당 법률을 준수하여 주십시오.

제품을 사용 하시기 전 모든 안전 및 작동 지침사항 을 읽으시기 바랍니다.

여기에 나오는 전반적인 지침을 읽으시고 추후 사용 을 위해 잘 보관하시기 바랍니다.

청소하기 전 AC 전원 공급 플러그를 뽑으십시오. 액 체 또는 스프레이를 사용하지 마십시오. 젖은 천으로 프로젝터를 닦지 마십시오.

프로젝터에 표시된 모든 경고 및 지침을 따르십시 오.

번개가 치거나 사용자가 없거나 오랜 기간 사용하 지 않을 때 낙뢰와 과전류로 인한 손상을 방지하기 위하여 전원을 분리해 놓으십시오.

본 장비를 습한 지하실 또는 수영장 근처 등과 같이 비 또는 물이 있는 근처에 놓지 마십시오.

제조사에서 권장하지 않는 액세서리는 잠재적 위험 요소를 가지고 있으므로 사용하지 마십시오.

불안정한 선반 또는 테이블 위에 프로젝터를 설치하 지 마십시오. 낙하로 인한 외부 손상이 발생할 수 있 으며, 개인 상해 및 재산 피해가 발생할 수 있습니다. 제조사에서 권장하거나 제공하는 카트 또는 선반을 사용하십시오. 벽 또는 천장에 설치 시 설치 지침에 명시된 절차를 따르십시오. 제조사가 승인 한 설치 구성품을 사용하시기 바랍니다.

카트를 사용하여 프로젝터를 옮길 경우 주의하여 주십시오. 급정지 또 는 급작스럽게 밀거나 바닥이 울퉁 불퉁한 경우 카트와 프로젝터가 넘 어질 수 있습니다.

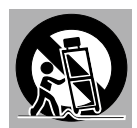

프로젝터의 측면에 있는 구멍은 환기를 위한 것입니 다. 정상 작동을 보장하기 위해 프로젝터가 과열되 지 않게 유지하십시오.

프로젝터의 후면과 아래에 있는 구멍은 환기를 위 한 것입니다. 정상 작동을 보장하기 위해 프로젝터 가 과열되지 않게 유지하십시오.

천이나 다른 물체로 환기구를 막지 마십시오. 바닥 의 환기구를 차단할 수 있으므로 침대, 소파, 카펫 등에 프로젝터를 설치하지 마십시오.

합선으로 인한 화재나 감전 사고가 발생할 수 있 으므로 환기구에 물건이나 액체 등이 들어가지 않 도록 유의하십시오.

배기관 또는 공조장치 근처에 프로젝터를 설치하지 마십시오.

본 프로젝터는 라벨에 표시된 종류의 전원으로만 작 동하여야 합니다.

화재나 감전의 위험을 초래할 수 있으므로 벽 콘센 트와 연장 코드에 과부하가 걸리지 않도록 주의하 십시오. 전원 코드에 아무것도 얹지 마십시오. 코드 가 밟혀 손상될 수 있는 위치에 프로젝터를 놓지 마 십시오.

프로젝터를 직접 수리하려 하지 마십시오. 커버 제 거 시 위험한 전압 또는 기타 위험에 노출 될수 있으 니 전문 인력의 도움을 받으십시오.

다음과 같은 문제의 경우 콘센트에서 프로젝터의 플러그를 뽑은 후 전문인력의 도움을 받으십시오.

- a. 전원 코드 또는 플러그가 손상 또는 닳은 경우
- b.프로젝터 내부에 액체가 쏟아진 경우
- c.프로젝터가 비 또는 물에 노출되었을 경우

d.프로젝터가 작동 지침에 따라 작동하지 않을 경우 매뉴얼에 따라 사용하였는지 확인하십시오. 잘못 된 사용은 장시간 수리가 필요한 손상을 입힐 수 있습니다.

- e.프로젝터가 떨어지거나 캐비닛이 손상된 경우
- f.프로젝터의 성능이 현저하게 변화된 경우

부품 교체가 필요한 경우 교체할 부품이 제조업체에 서 승인되었으며, 교체 전 부품과 동일한 것인지를 확인하시기 바랍니다. 승인되지 않은 부품을 사용하 면 화재, 감전이나 상해를 일으킬 수 있습니다.

본 프로젝터에 대한 서비스 또는 수리가 완료 되면 프로젝터가 안전한 작동 상태에 있는지 확인하기 위 해 서비스 기술자에게 문의하여 정기적으로 안전 점 검을 받으십시오.

#### 유럽 연합(EU) 사용자를 위한 정보

본 제품은 화면에 이미지를 투사하는 장치이며, 국내 환 경에서의 실내 조명으로 사용하기 위한 것이 아닙니다. 지침 2009/125/EC

미국 사용자를 위한 참고 사항

본 제품 내 램프에는수은이 들어 있기 때문에 재  $\left($ Hg $\right)$  활용 또는 지방 자치 단체또는 정부 법률에따라 폐기해야 합니다.

# 공기 순환

환기구는 통풍을 위해 필요하며 제품의 안정적인 작동을 보장하고 과열로부터 보호하기 위해 환기구 를 막거나 덮지 않아야 합니다

# 환기구 관련 주의사항

- 환기 및 냉각을 위해 프로젝터 주위에 충분한 간격 을 유지하십시오.
- 최소한으로 필요한 여유 공간은 아래 그림을 참조 하십시오. 최소 유격은 프로젝터가 캐비닛이나 다 른 폐쇄된 환경에서 배치될 때 반드시 확보되어야 합니다.
- -프로젝터의 환기구를 막지 마십시오. 통풍이 원활 하지 않을 경우 프로젝터의 수명이 단축될 뿐만 아니라 위험으로 이어질 수 있습니다.

# 올바른 프로젝터 설치법

프로젝터를 평평한 곳에 적절히 설치하시기 바 랍니다. 부적절한 설치는 램프수명을 줄이고 화재 위험의 원인이 됩니다.

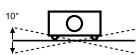

좌우로 10도 이상 기울이지 마십시오.

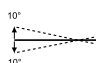

\_<br>마십시오. 전후로 10도 이상 기울이지

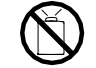

좌측 그림과 같이 프로젝터를 위쪽으로 놓고 사용하지 마십시오.

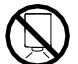

좌측 그림과 같이 프로젝터를 바 닥쪽으로 놓고 사용하지 마십시오.

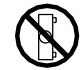

좌측 그림과 같이 프로젝터를 옆면 으로눕혀 사용하지 마십시오.

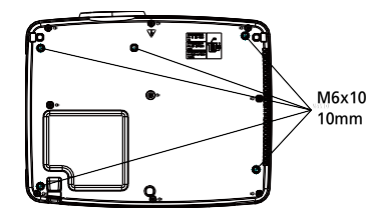

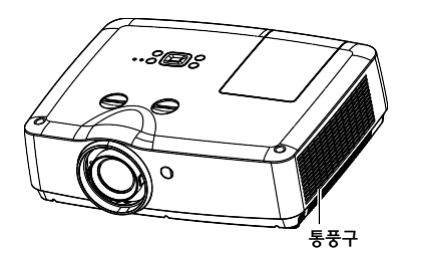

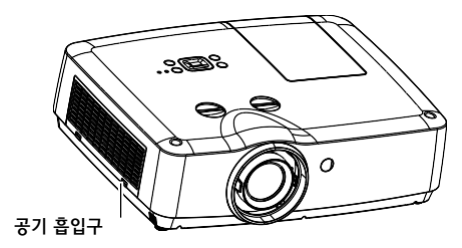

# 프로젝터 천장 설치 주의사항

- 천장 설치 시 공인된 설치 인력의 도움을 받으시기 바 랍니다. 공식대리점에서 구입하지 않은 천장 설치용 브라켓의 사용으로 인한 상해 또는 사고에 대해서보 증기간 중이라 하여도 제조사가 책임을 지지 않습니 다.사용하지 않는 동안 천장 설치용 브라켓을 제거 하시기 바랍니다.
- 프로젝터에는 동력식 드라이버 또는 임펙트 드 라이버 대신 토크 드라이버를 사용하십시오.
- 더 자세한 사항은 브라켓 메뉴얼을 참고하십시오.

# 프로젝터 이동

프로젝터를 이동할 경우, 케이스와 렌즈의 손상을 예방하기 위해 높이 조절 패드를 닫아 주십시오.

# 렌즈 보호 링에 관한 참고 사항

프로젝터를 작동하기 전, 렌즈 보호링을 제거합니다. 운반의 경우, 초점 링과 렌즈 시프트 레버를 다시 중 앙 부분으로 되돌릴 수 있도록 회전시키고 렌즈를 보 호하기 위해 보호 링을 닫으시기 바랍니다.

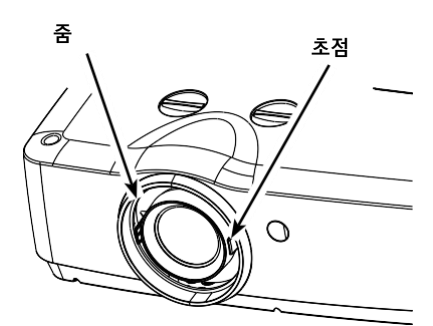

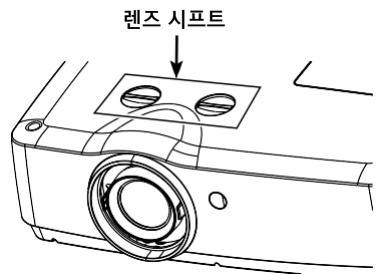

# 프로젝터를 이동 또는 운반 시 주의 사항

- 손상을 받을 수 있으므로 프로젝터에 충격을 가 하거나 떨어뜨리지 마십시오.
- 이동 시 적절한 케이스를 사용하시기 바랍니다.
- 배송 서비스 업체가 프로젝터를 포장할 경우 적합 하지 않은 박스를 사용하지 않도록 하십시오. 적 합하지 않은 박스의 사용은 프로젝터의 손상을 초 래할 수 있습니다.
- 완전히 냉각 된 후에 프로젝터를 케이스에 넣어 주십시오.

# 프로젝터 취급 시 주의 사항

프로젝터를 올리거나 이동 시, 프로젝터 렌즈의 손상 을 방지하기 위해 렌즈와 주변부를 만지지 마세요. 프로젝터 취급 시 외부 충격을 피하기 위해 떨어뜨 리거나 부딪치지 않게 하고 케이스 주변에 물건을 두지 않도록 주의하세요.

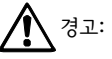

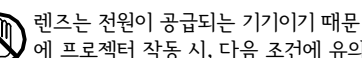

- 에 프로젝터 작동 시, 다음 조건에 유의 하시기 바랍니다.
- 렌즈가 회전 할 때, 손으로 만지지 마십 시오. 그렇지 않으면, 손가락이 다칠 수 있습니다.

- 아이가 렌즈를 만지지 않도록 하십시오.

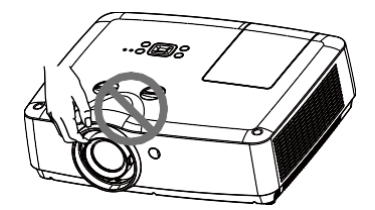

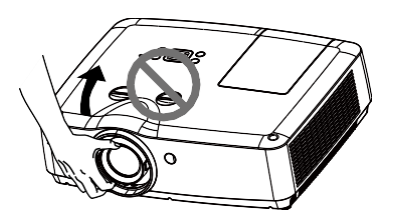

렌즈와 주변부를 손으로 잡지 마십시오.

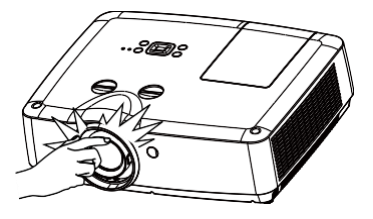

# FCC 공지

알림: 본 장비는 FCC 규정 제 15 부에 의하여 클래스 B 디지털 장치에 대한 제한을 준수하는 것으로 확인되었습니다. 이러한 제한은 주거 지역에 설치 시 유해 간섭에 대한 적절한 보호를 제공하도록 설 계되었습니다. 이 장비는 고주파 에너지를 생성, 사용, 방출할 수 있으며, 지침에 따라 설치 및 사용하 지않을 경우 무선 통신에 유해한 간섭을 일으킬 수 있습니다. 그러나 어떤 상황에서도 간섭이 발생하 지않는다는 것을 보장하지는 않습니다. 만약 본 장비가 라디오나 텔레비전 수신에 간섭을 유발하고 이러한 간섭이 본 장비를 끄거나 켜는 것으로 확인되는 경우 다음 조치 중 하나 이상 을 사용하여 간 섭을해결하는 것이 권장됩니다.

– 수신 안테나의 방향이나 위치를 변경하십시오.

- 장비와 수신기 사이의 유격을 벌려 주십시오.
- 수신기가 연결되지 않은 다른 회로의 콘센트에 장비를 연결하십시오.
- 대리점 또는 숙련된 라디오 / TV 기술자에게 문의하십시오.

차폐 케이블의 사용은 FCC 규정 제 15 부 B의 클래스 B 제한을 준수해야 합니다. 설명서에 명시되어 있지 않은 기기의 변형 또는 개조를 시도하지 마십시오.

### AC 전원 코드 요구 사항

본 프로젝터와 함께 제공되는 AC 전원 코드는 구입 사용자가 구입한 국가에서 사용하기 위한 요구 사항을 충족합니다.

### AC 전원 코드(미국 및 캐나다) :

미국과 캐나다에서 사용되는 AC 전원 코드는 보험업자 연구소(UL)에 의해 지정되었으며, 캐나다 표준 협회(CSA)에 의해 인증을 받았습니다.

AC 전원 코드는 접지 형 AC 라인 플러그가 있습니다. 플러그가 전원 콘센트에 적합한지 확인하는 안전 기능입니다. 만약 콘센트에 플러그를 삽입이 안될 경우 전기 기술자에게 문의하십시오.

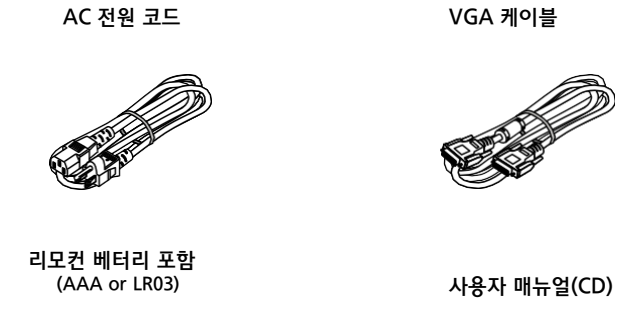

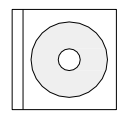

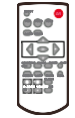

※액세서리 사양 및 색상 등은 제품의 품질 개선으로 예고 없이 변경될 수 있습니다.

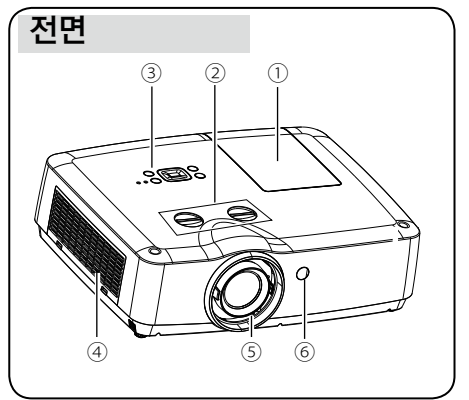

후면 కి@ృాం.. **Free** n as ØЭ ⑩⑪ ⑦ ⑧  $\ddot{g}$ 

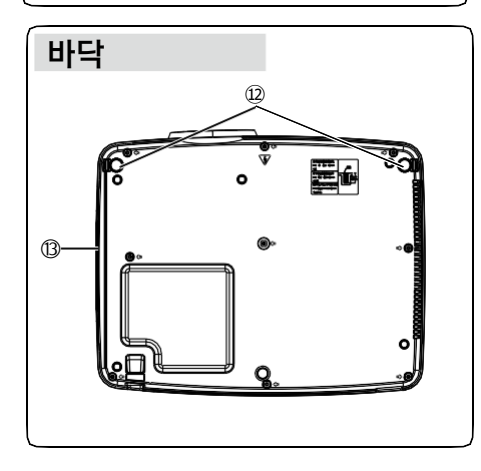

- $(1)$  램프 커버
- ② 렌즈 시프트 링
- ③ 상단 제어판 및 표시등
- ④ 필터
- ⑤ 프로젝터 렌즈
- ⑥ 리모컨 수신부(전면)

- ⑦ AC 전원선 연결부
- ⑧ 스피커
- ⑨ 연결 단자
- ⑩ 리모컨 수신부(후면)
- ⑪ 켄싱턴 슬롯

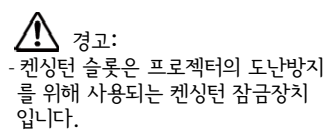

- 켄싱턴은 ACCO 브랜드 회사의 등록 상표입니다.

⑫ 받침대 조절 ⑬ 통풍구

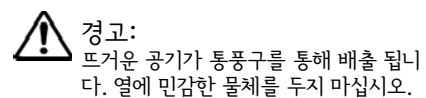

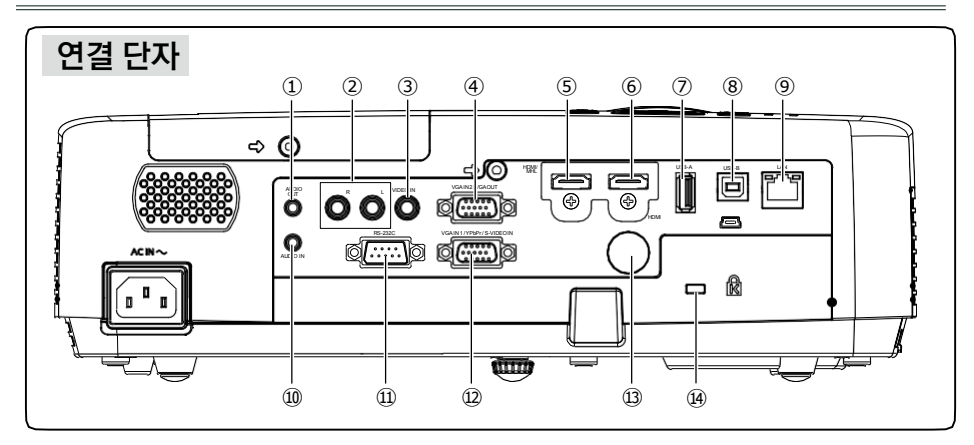

#### ①AUDIO OUT

본 단자에는 외부 오디오 신호를 연결합니다.

#### ②모노(R/L)

모노 오디오 신호(단일 신호 단자), 모노(좌/우)단자에 연결합니다.

#### ③VIDEO IN

본 단자에는 입력 비디오 신호 단자입니다.

#### ④ VGA 입력 2/VGA 출력

이 단자에 컴퓨터 출력을 연결합니다. ②에서 모니터로 아날로그 신호를 출력합니다.

#### ⑤HDMI / MHL

HDMI / MHL 신호를 입력하는 단자입니다.

#### ⑥HDMI

HDMI 신호를 입력하는 단자입니다.

#### ⑦USB-A

메모리 뷰어 기능을 사용하는 경우, 본 단자에 직접 USB를 연결합니다. (51페이지 참조)

#### ⑧USB-B

USB 디스플레이 기능을 사용하려면 USB 케이블을 이용하여 프로젝터를 컴퓨터에 연결합니다.( 63 페이지 참조)

#### ⑨LAN

본 단자에는 LAN을 통한 프로젝터 제어 및 작 동 을 위해 네트워크 케이블을 연결합니다.

#### ⑩AUDIO IN

본 단자는 컴퓨터 입력 신호 단자입니다.

#### ⑪RS-232C

프로젝터 제어를 위해 RS232를 사용할 경우, 시리얼 포트를 연결합니다.

#### ⑫VGA IN 1/YCbCr/S-VIDEO IN

이 단자는 RGB, YCbCr 또는 S-비디오 신호 단자입니다.

#### ⑬리모컨 수신 (후면)

리모컨을 이용하여 프로젝터를 작동할 수 있습니다.

#### ⑭켄싱턴 슬롯

이 슬롯은 프로젝터의 도난 방지를 위해 사 용되는 켄싱턴 잠금장치입니다. 켄싱턴은 ACCO 브랜드 회사의 등록 상표 입니다.

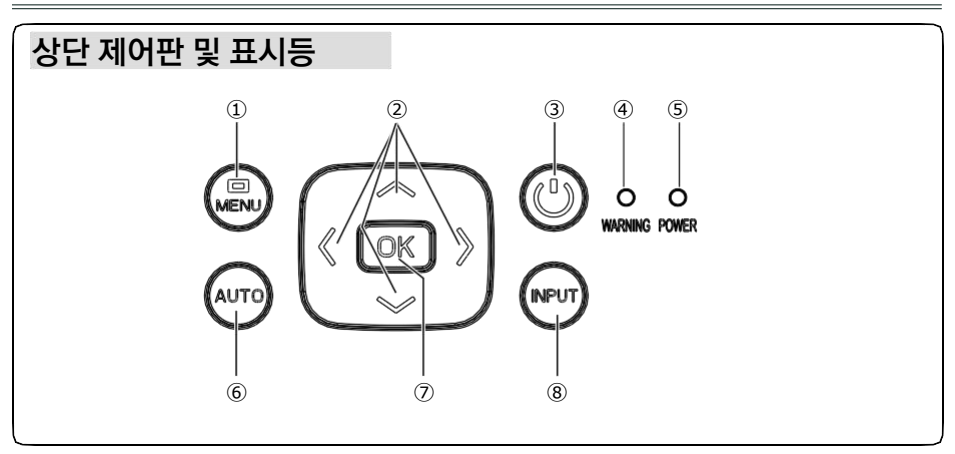

#### ① MENU

화면 메뉴를 열거나 닫습니다.

#### ② ▲▼◀▶/UP/DOWN/VOL+/VOL-

- 항목을 선택하거나 화면 메뉴의 값을 조정 합니다.
- D. Zoom +/- 모드에서 이미지를 확대 / 축소 시킬 수 있습니다.
- 소리를 높이거나 낮춥니다.

#### ③ POWER

프로젝터의 전원을 켜거나 끌 수 있습니다.

#### ④ WARNING 표시등(81 페이지 참조)

프로젝터의 내부온도가 작동온도 범위를 초과하는 경우 적색등이 켜집니다. 프로젝터 전원공급의 이상일 경우, 적색등이 켜집니다.

#### ⑤ POWER 표시등(81 페이지 참조)

프로젝터가 대기 모드일 경우, 적색등이 점등됩니다. 정상 작동시 녹색등이 점등됩니다. 전원관리 모드일 경우, 녹색등이 점등됩 니다. 팬을 냉각하는 동안 적색등이 켜집니다.

#### ⑥ AUTO

입력 검색, PC 자동 조정, 자동 키스톤 등 다양한 설정을 자동으로 수행합니다.

### ⑦ OK

메뉴로 진입합니다. 선택항목을 실행합니다.

#### ⑧ INPUT

입력 소스를 선택합니다.

# 리모컨

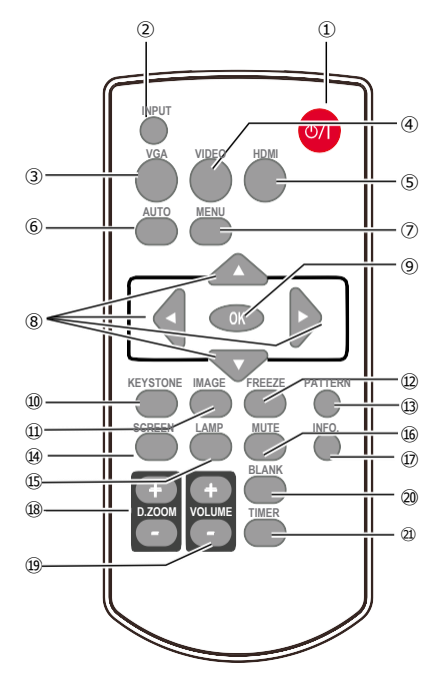

- ① 전원(POWER) 프로젝터 전원을 켜거나 끕니다.
- ② 입력(INPUT)

입력 소스 메뉴를 열거나 닫습니다.

- ③ VGA 입력신호 컴퓨터 1번을 선택합니다.
- ④ VIDEO 입력신호 비디오를 선택합니다.

⑤ HDMI 입력신호 HDMI를 선택합니다.

⑥ 자동(AUTO) 자동 설정 조절 모드에 들어갑니다.

⑦ 메뉴(MENU) 화면 메뉴를 열거나 닫습니다.

#### ⑧ 방향키

– 항목을 선택하거나 OSD 메뉴에서 값 을 조정합니다.

– 디지털 줌+ 모드에서 표시 영역을 선택 합니다.

⑨ OK

OSD 메뉴로 들어가거나 메뉴 내 옵션 을 선택합니다.

⑩ 키스톤(KEYSTONE) 키스톤 왜곡을 보정합니다.

- ⑪ 이미지(IMAGE) 화질을 선택합니다.
- ⑫ 프리즈(FREEZE) 투사된 이미지를 정지시킵니다.
- ⑬ 패턴(PATTERN) 내부 테스트 이미지를 설정합니다.
- ⑭ 스크린(SCREEN) 화면 크기를 설정합니다.
- ⑮ 램프(LAMP) 램프 모드를 설정합니다.
- ⑯ 음소거(MUTE) 음량을 끕니다 .
- ⑰ 정보(INFO) 프로젝터 정보를 표시합니다.
- ⑱ D.ZOOM + / 이미지를 확대 / 축소 시킵니다.
- ⑲ 소리 + / -(VOLUME) 음량을 키우거나 줄입니다.
- ⑳ BLANK 일시적으로 화면 이미지를 차단합니다.
- **㉑** 타이머(TIMER) 타이머 기능을 활성화 합니다.

# 리모컨 배터리 장착법

① 배터리 커버를 엽니다. ② 새로운 배터리로 교체합니다. ③ 배터리 커버를

닫습니다.

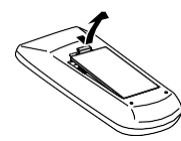

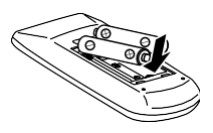

두 개의 AAA 배터리를 올바른 극성(+/-)과 칸에 맞게 단자에 연결해 주세요.

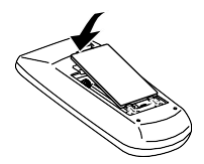

# 안전한 작동을 위해, 다음의 주의사항을 준수하세요:

- 2개의 AAA 또는 LR3형 알카라인 배터리를 사용하십시오.
- 배터리는 항상 세트로 교체합니다.
- 항상 배터리는 세트로 교체하며, 새 배터리와 사용된 배터리를 함께 사용하지 마십시오.
- 물이나 액체류에 접촉을 피하십시오.
- 리모컨을 습기 또는 열에 노출시키지 마십시오.
- 리모컨을 떨어뜨리지 마십시오.
- 배터리가 리모컨에서 세어 나오는 경우, 조심스럽게 케이스를 닦고 새 배터리로 교체하십시오.
- 두 개의 배터리가 잘못 교체되는 경우, 폭발의 위험이 있습니다.
- 사용된 배터리는 규정에 따라 폐기하십시오.

# 작동 범위

리모컨 사용 시 프로젝터(전/후면) 리모컨 수신부를 향해 리모컨 버튼을 누르십시오.

리모컨 최대 작동 범위는 약 5m/60°입니다.

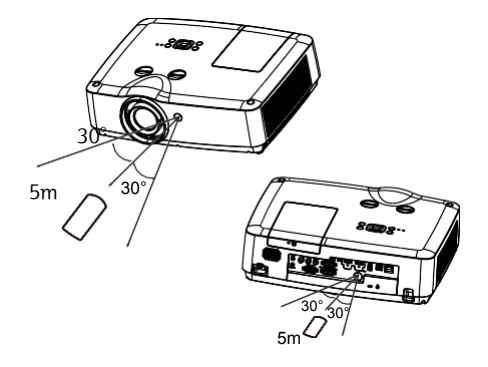

# 높이 조절 패드

높이를 최대 10°까지 조정할 수 있습니다. 프로젝터를 특정 높이까지 올리기 위해 높이 조절 패드를 시계방향으로 돌리십시오. 낮추거나 높이 조절 패드를 집어 넣으려면 시계 반 대방향으로 돌리십시오. 프로젝터 화면의 키스톤 왜곡은 자동 설정, 리모컨 조작 또는 메뉴 조작을 통해 보정할 수 있습니다.

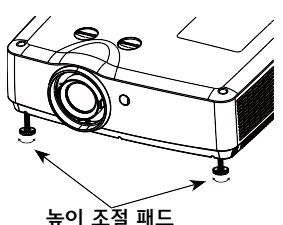

# 설치

### 프로젝터 위치 조정

✓알림:

- 실내의 밝기에 따라 화질에 큰 영향을 줄 수 있습니다. 최상의 화질을 위해서 주변 조명을 제한하는 것이 좋습니다.

- 모든 측정 값은 근사치이며, 실제 크기와 다를 수 있습니다

WUXGA 16:10

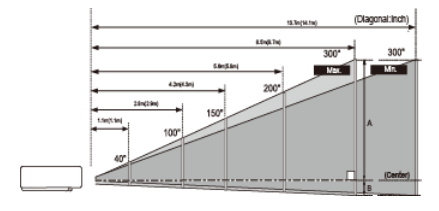

✓알림: "()"의 수치는 16:9 화면 비율의 거리입니다.

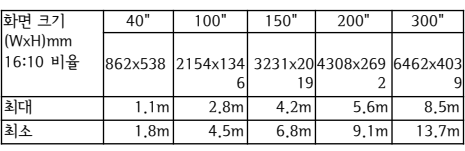

16:9

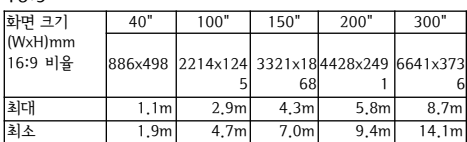

WXGA 16:10 (Diagonal:Inch) 92494 mer.  $\overline{\text{Var}}$  $^{20}$ 

✓알림: "()"의 수치는 16:9 화면 비율의 거리입니다.

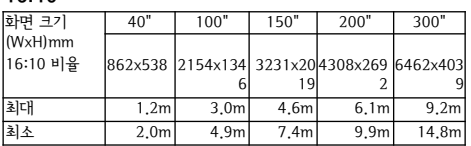

#### 16:9

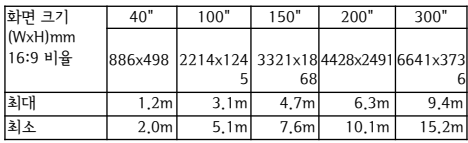

XGA

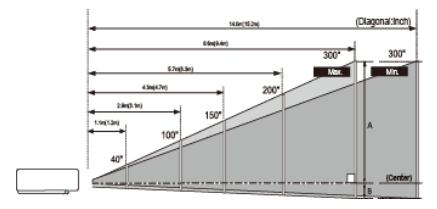

✓알림: "()"의 수치는 16:9 화면 비율의 거리입니다.

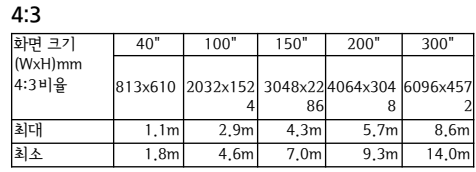

#### 16:9

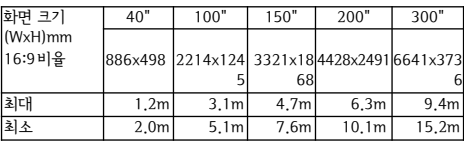

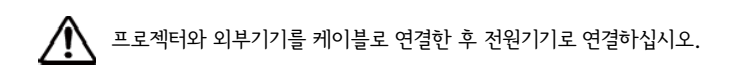

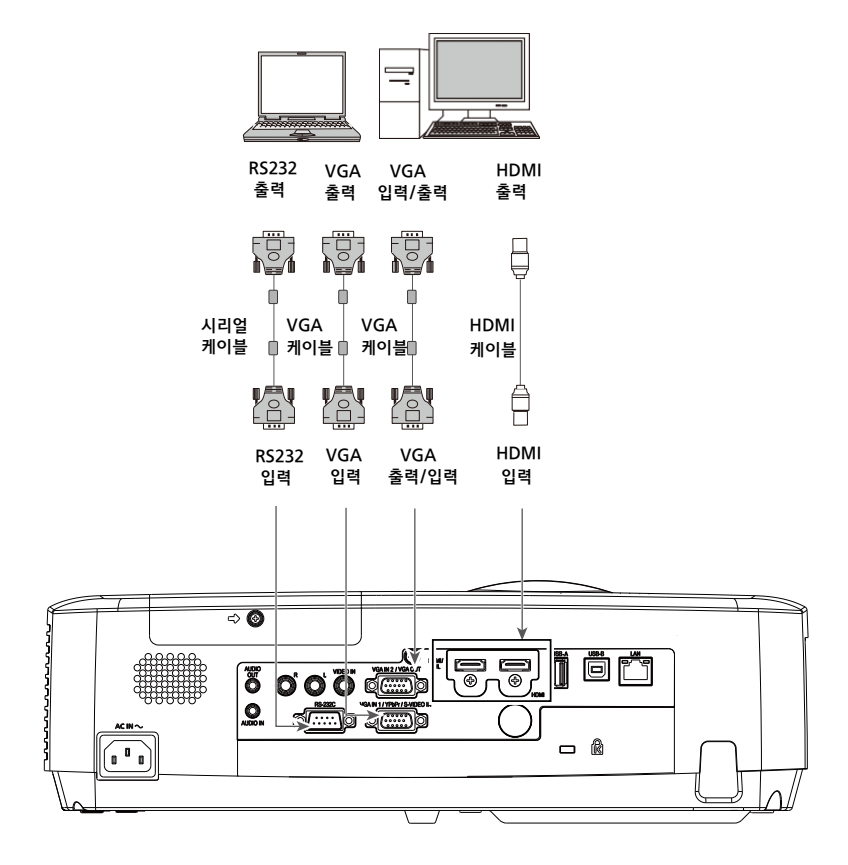

(\*케이블은 프로젝터와 함께 제공되지 않습니다.)

- ●HDMI 케이블\*
- 연결에 사용되는 케이블: ●VGA 케이블

●시리얼 케이블\*

설치

# 컴퓨터 장비 연결(디지털 및 아날로그 RGB)

프로젝터와 외부기기를 케이블로 연결한 후 전원기기로 연결하십시오.

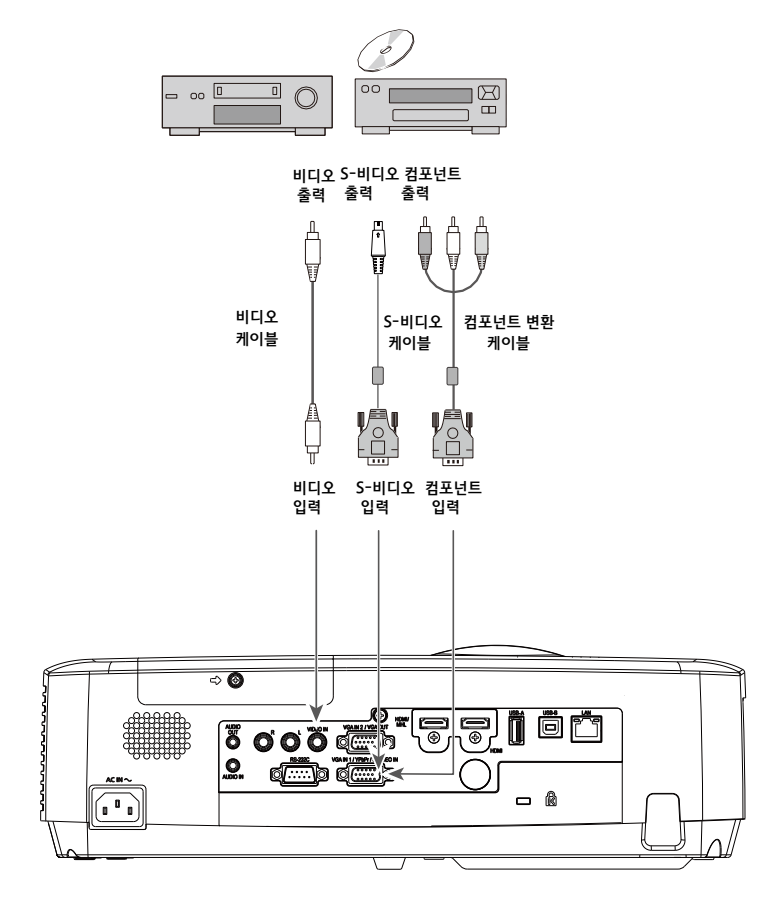

연결에 사용되는 케이블: ●S-비디오 케이블\*\*

비디오 장비 연결(비디오, S-비디오)

(\*케이블은 프로젝터와 함께 제공되지 않습니다.)

(\*\*전용 케이블이 요구되며, 대리점을 통해 주문할 수 있습니다.)

 $\bullet$ 비디오 케이블\*

●컴포넌트 변환 케이블\*

설치

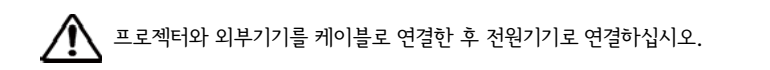

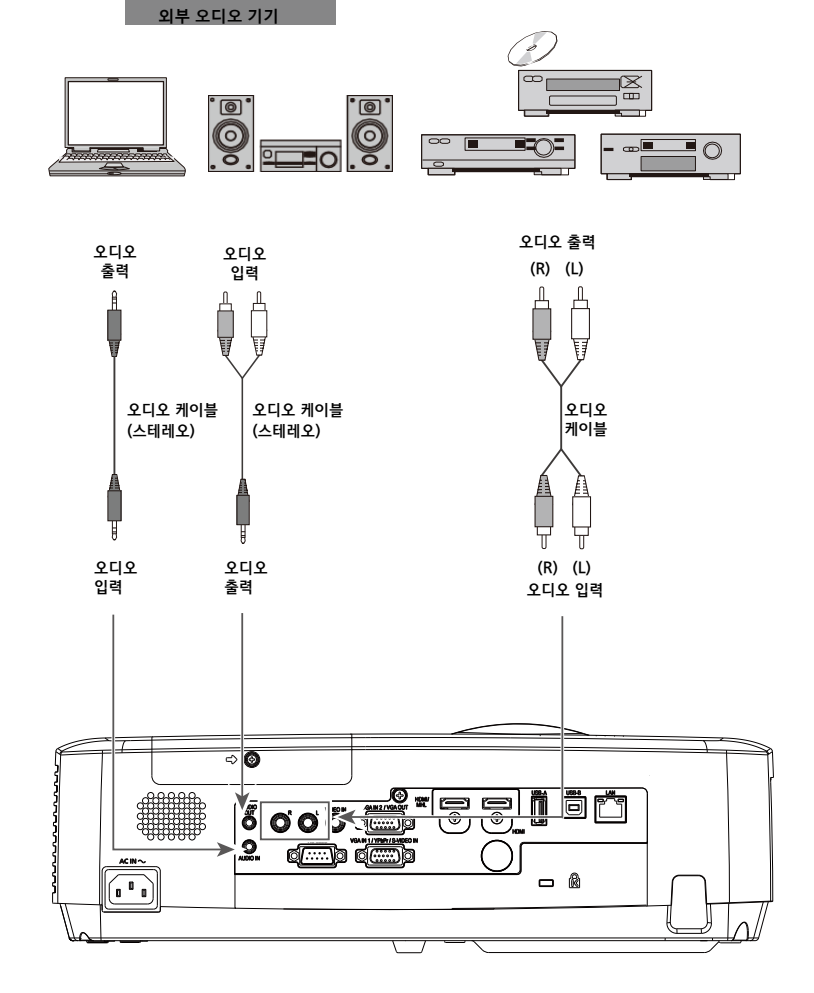

설치

오디오 기기 연결 연결에 사용되는 케이블:

●Audio 케이블\*

(\*케이블은 프로젝터와 함께 제공되지 않습니다.)

# USB 기기 연결(USB-A, USB-B)

연결에 사용되는 케이블:

● USB-B cable\*

(\*케이블은 프로젝터와 함께 제공되지 않습니다.)

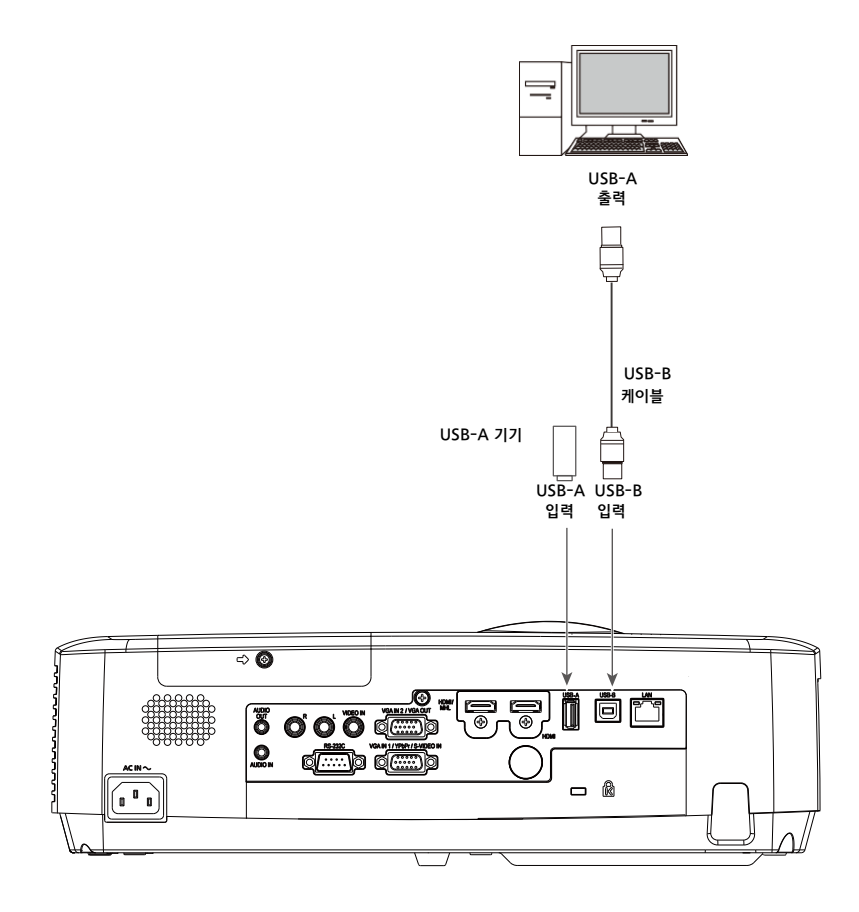

프로젝터와 외부기기를 케이블로 연결한 후 전원기기로 연결하십시오.

### AC 전원 코드 연결

이 프로젝터는 일반 100~240V AC 전압을 사용하 며,자동으로 다른 입력 전압으로 적용됩니다. 또한 접 지선에 작동하도록 단상 전원 시스템으로 설계되었 습니다.

다른 유형의 전원 코드를 사용하지 마십시오. 감전 의위험이 발생할 수 있습니다. 전원 코드에 대한 문의는 공식 대리점 또는 서비스 센터로 문의하시기 바랍니다. 프로젝터의 전원을 켜기 전 모든 외장 기 기를 미리 연결해 두십시오.

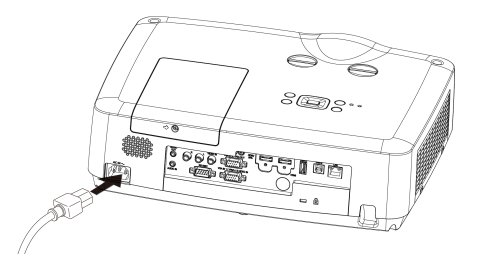

프로젝터로 AC 전원 코드 연결

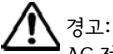

AC 전원 소켓은 연결 및 해제의 편의성을 위해 프로젝터에 가깝게 위치하여 주십시오.

✓알림:

안전을 위해 프로젝터를 사용하지 않을 경우 AC 전원 코드를 뽑아 놓으십시오. 프로젝터는 전원에 연결된 경우나 대기 모드 시 소량의 대기전력을 소모합니다

전원 코드에 대한 주의 사항

사용자의 AC 전원 코드는프로젝터가 사용되는국가/지역의 규정을준수해야 합니다. 전원 플러그의 형태는 아래그림에 명시된 준수사항을 확인하시기 바랍니다. 유효한 AC 전원 코드를 사용하고 있는지 확인하십시오. AC 전원 코드가 사용자 지역의 AC 전원 소켓에 적합하지 않는 경우교체를 위해 대리점에 문의하십시오.

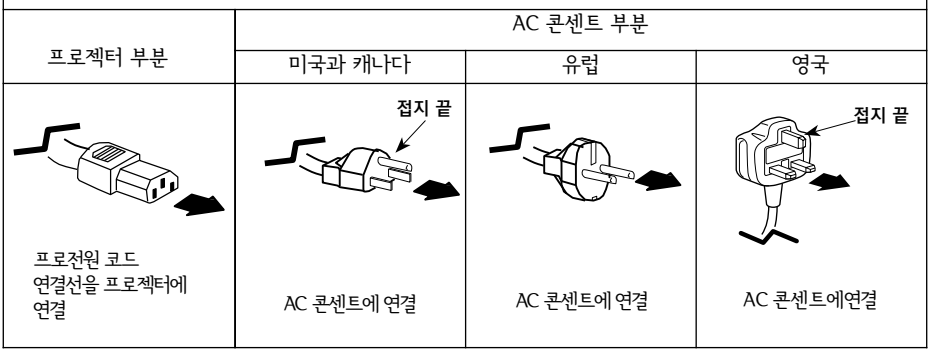

✔알림:

- 잘못된 전원 코드를 사용하면 제품의 성능이 저하되거나 감전, 화재 및 기타 사고로 이어질 수 있습니다. 제품의 성능과 안전 작동을 보장하기 위해 제공되는 전원 코드를 사용하십시오.
- 자주 사용되는 케이블은 다음과 같습니다: AC 전원 코드, VGA 케이블, 오디오 케이블, 비디오 케이블, RS232 제어 케이블

### 프로젝터 켜기

1. 전원을 켜기 전에 모든 외장 기기를 프로젝터에 연결하십시오.(예, 컴퓨터 또는 카메라)

2. AC 전원 소켓에 프로젝터의 AC 전원 코드를 연 결하십시오. 전원 표시등이 붉은색으로 켜집니다.

3. 후면 제어판 또는 리모콘의 전원 버튼을 누릅니 다. 전원 표시등이 녹색으로 점등되고 냉각팬이 작 동을 시작합니다.

4. 만약 프로젝터에 비밀번호를 설정하면 비밀번호 대화 상자가 표시됩니다.

5. 아래의 방법에 따라 비밀번호를 입력하십시오.

✓알림:

로고 선택이 끄기로 설정되어 있으면, 로고는 화면 에표시되지 않습니다. (47 페이지 참조)

# 비밀번호(PIN) 입력

OK 버튼을 누르십시오. ◀ ▶버튼을 이용하여 숫 자를 선택합니다. 비밀번호(PIN) 입력 화면에 숫자 를 누른 후 OK 버튼을 누르면 , 숫자가 "\*"로 변경 되고 커서가 자동으로 다음 상자로 이동합니다. 만 약 잘못된 번호를 입력 한 경우 메뉴버튼을 눌러 다시 설정합니다.

이 단계를 완료하기 위해 세 자리 숫자를 입력 하십시오.

세 자리 숫자를 입력 한 후, 자동으로 커서가 설정 화면으로 이동하고, OK 버튼을 누르면 프로젝터를 작동할 수 있습니다.

만약 잘못된 비밀번호(PIN)를 입력 한 경우, 숫자가 (\*\*\*) 적색으로 나타납니다.

비밀번호(PIN)는 일초 내에 자동적으로 재설정 됩니 다. 다시 한번 올바른 비밀번호(PIN)을 입력합니다.

# 비밀번호(PIN)란?

비밀번호(PIN)는 프로젝터를 사용할 수 있도록 인가 된 사용자를 식별하기 위한 ID 코드입니다. 비밀번호 (PIN) 설정은 인가되지 않은 사용자가 프로젝터를 사 용할 수 없도록 보호하는 데 도움이 될 수 있습니다. 비밀번호(PIN)는 3자리 숫자입니다. 비밀번호(PIN)와 프로젝터를 보호하는 방법에 대한 자세한 내용은 48 페이지의 설정 메뉴에서 비밀번호(PIN) 잠금 기능을 참조하십시오.

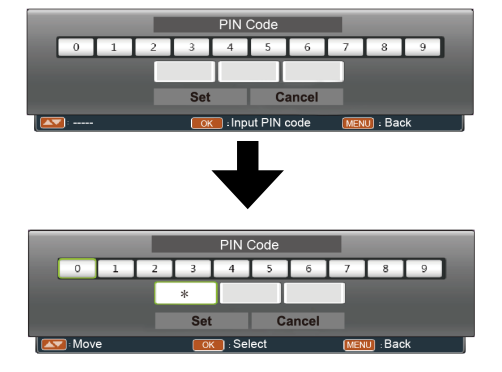

 $"Set"$  화면으로 커서 이동,  $"OK"$ 를 누르세요.

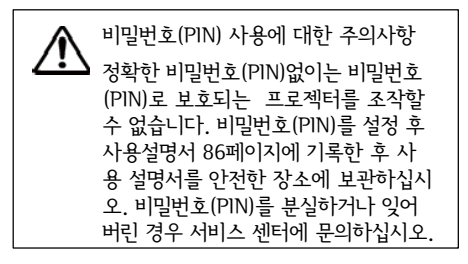

### 프로젝터 끄기

- 1. 프로젝터 상단 제어판 또는 리모컨의 전원 버튼을 누르세요. 그러면 "사용을 끝내시겠 습니까?"라는 문구가 화면에 나타납니다.
- 2. 그런 다음 4초 후에 다시 전원 버튼을 누르시면 전원 표시등이 적색으로 점멸하기 시작하고, 냉각 팬이 작동을 시작하게 됩니다. (팬소음 및 작동 속도를 선택할 수 있습니다.) 냉각팬의 작동이 멈춘 후에 AC 전원 코드를 분리 할 수 있습니다. 그렇지 않으면, 프로젝터의 수명 에 영향을 미치게 되며 프로젝터가 켜지지 않거나, 비정상적으로 작동할 수 있습니다.
- 3. 프로젝터가 충분히 냉각된 후 다시 켜실 수 있고, POWER 표시등이 꺼집니다.

램프 수명을 유지하기 위해, 프로젝터를 켜신 후, 전원을 끄기 전 최소 5분 이상 기다리시기 바랍니다.

프로젝터를 리셋하지 않고 계속 작동하지 마 십시오. 연속 사용은 램프 수명 단축을 야기 할 수 있습니다. 24시간 중 1시간은 반드시 프로젝터를 꺼놓거나 대기모드로 두시기 바 랍니다.

✓알림:

- 시작(On Start)기능이 On인 경우, 프로젝터 가 AC 콘센트에 AC 전원을 연결하면 자동으 로 켜지게 됩니다.
- 냉각팬의 작동 속도는 프로젝터 내부 온도에 따 라 바뀌게 됩니다.
- 충분히 냉각되기 전 프로젝터를 케이스에 넣지 마십시오.
- 만약 전원 표시등이 적색으로 깜박이거나 나타나는 경우 77 페이지를 참조하십시오.
- 전원표시등이 깜박이는 동안 램프가 냉각 중이며 프로젝터를 켤 수 없습니다. 프로젝터를
- 다시 켜기 위해 전원표시등의 불이 적색으로 바뀔 때까지 기다리십시오.
- 만약 프로젝터의 전원을 끄고 즉시 AC 전원코드 를 뽑는 경우, 팬의 회전이 강제 종료될 수 있습 니다.
- 전원표시등이 적색으로 변한 후 프로젝터를 켤 수 있습니다. 팬냉각을 위한 정상적인 전원-종료작업 이 완료되면, 다시 시작하는 대기 시간은 AC 전원 코드가 전원이 꺼진 후 즉시 분리하는 시간과 비 교해 단축됩니다.

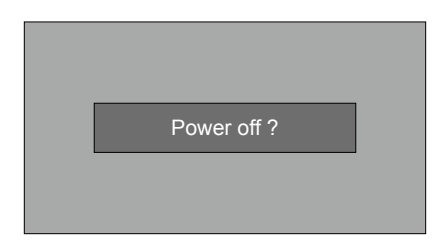

#### 사용을 끝내시겠습니까? 화면은 4초 후 에 사라집니다.

# 메뉴 화면 조작법

메뉴 화면을 통해 프로젝터를 조정하거나 설정할 수 있습니다. 각각의 메뉴는 여러 단계의 하위 레벨로 나누어 지고, 하위 메뉴 또한 여러 레벨의 하위 메뉴 로 나뉘게 됩니다. 각각의 조정 및 설정 방법은 이 매 뉴얼의 해당 페이지를 참조하시기 바랍니다.

- 1. 리모컨 또는 상단 제어판의 MENU 버튼을 눌러 메뉴 화면을 나타내십시오..
- 2. ▲▼ 버튼으로 메인 메뉴에서 항목을 선택하고 OK 버튼으로 하위 메뉴로 들어가십시오.
- 3. ▲▼ 버튼으로 항목을 선택하고, OK 버튼 으로 하위 메뉴로 들어가십시오.
- 4. ▲▼ 버튼으로 설정을 조정하거나, 항목을 전환하 십시오. 해당 작업을 위해 OK 버튼을 누르십시오.
- 5. 이전 메뉴로 되돌아가기 위해 리모컨 또는 상 단 제어판의 ◀버튼을 누르세요. 메뉴 화면을 나가기 위해 메뉴 버튼을 다시 누르십시오.

상단 제어판

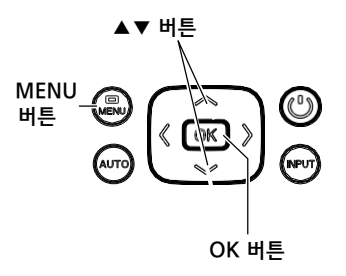

리모컨

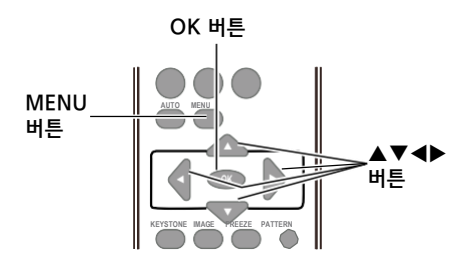

메뉴 화면

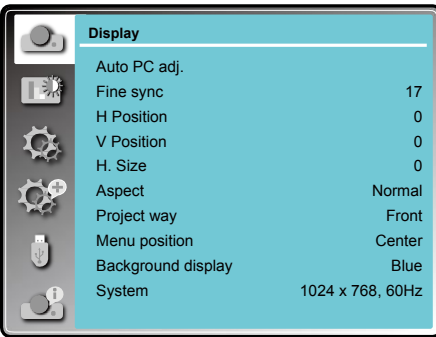

### 메뉴바

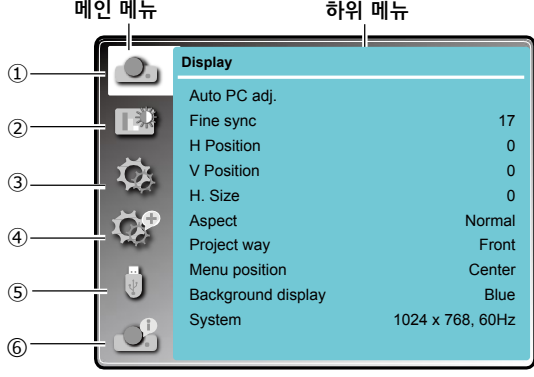

#### ① 표시

-VGA 입력 신호 포맷에 맞게 컴퓨터 매개 변수 조정: PC 자동 조정, 동기 조정, 수평 위치 수직 위치, 수 평 크기

- -조정: 일반 / 와이드.
- 투사 방식: 전면, 후면, 천장 / 전면, 천장 / 후면, 자동 천장 / 전면, 자동 천장 / 후면 중 프로젝터 투사 방식을 선택합니다.
- 메뉴 위치: 메뉴 화면의 위치를 설정하십시오.
- 배경 화면: 배경화면 디스플레이 색상을 선택하십시오.
- 시스템: 입력 신호와 일치하는 시스템 신호 포맷을 선택하십시오.

#### ② 색상 조정

- 이미지 모드: 이미지 모드는 스탠다드, 다이나믹, 사용자 설정, 컬러 보드, 칠판(그린) 또는 시네마 이미지 모드를 사용할 수 있습니다.

- 이미지 색상 조정:

컴퓨터가 입력 신호로 선택된 경우, 다음 이미지 조정 옵션이 가능: 명암, 밝기, 색상 온도

화이트 밸런스(R/G/B), 화질 등

만약,입력 소스로 비디오 장비가 선택된 경우, 다음 이미지 조정 옵션이 가능: 명암, 밝기, 색상, 색조, 화 이트 밸런스(R/G/B), 화질 등

#### ③ 설정

프로젝터 기본 동작 설정 구성: 시작(On start), 대기 모드, 고도, 램프 컨트롤, 빠른 냉각, 폐쇄 자막, 키 잠금,아이리스, 단자, 사운드 HDMI 등

#### ④ 고급 설정

프로젝터 고급 설정 작업 설정 구성: 언어, 자동 설정, 키스톤, 로고, 보안, 전원 관리, 필터 컨트롤, 테스트 패턴, 네트워크, 공장 초기화, 램프 카운터.

#### ⑤ 메모리 뷰어

메모리 뷰어 동작 설정 구성: 슬라이드 슬라이드 설정, 정렬 순서, 회전, 최적화, 반복 및 적용

#### ⑥ 프로젝터 시스템 정보

줌과 초점 조정

이미지를 확대 / 축소하기 위해 줌 링을 돌리십시오.

영상의 초점을 조정하기 위해 초점 링을 돌리십시오.

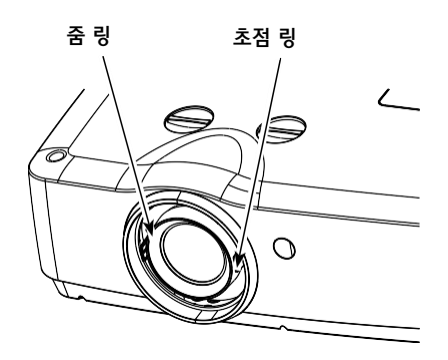

### 렌즈 시프트 조정

①과 ②로 렌즈 시프트 조정을 합니다.

①을 돌리시면, 디스플레이의 높이(조준각)를 40%(WXGA/WUXGA)만큼 화면의 중심축으로부터 위 또는 아래로 이동시킬 수 있습니다.

②을 돌리시면, 디스플레이의 폭을 10%만큼 화면의 중심축으로부터 좌/우로 이동시킬 수 있습니다.

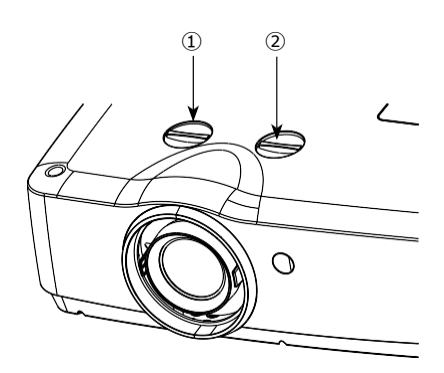

자동 설정 기능

이 기능은 프로젝터 상단 제어판 또는 리모컨의 AUTO 버튼을 눌러 사용할 수 있습니다. 이 시스템은 "고급 설정" 메뉴에서 입력 검색 PC 자 동 조정, 그리고 자동 키스톤과 같은 다양한설정을 수행할 수 있습니다.

상단 제어판

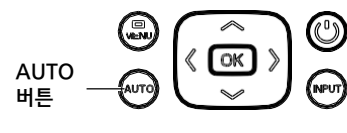

리모컨

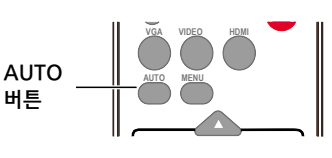

# 키스톤

투사된 이미지에 키스톤 왜곡이 있는 경우, 수동으로 키스톤 왜곡을 보정하려면 다음 단계를 따르세요.리모 컨의 키스톤 버튼을 누르면 키스톤 화면이 나타나게 됩니다. (포함: H/V 키스톤, 코너 키스톤, 곡선 보정및 재설정 값), ▼▲버튼으로 항목을 선택합니다.

#### H/V 키스톤

투사된 영상의 가로 또는 세로 부분이 왜곡되어 나 타날 때 조정합니다.

### 코너 보정

투사된 영상의 네 모서리가 왜곡되어 나타날 때 조 정합니다.

#### 곡선 보정

직선이 균일하지 않거나, 수직 및 수평 라인이 왜곡 되어 나타날 때 조정합니다.

#### 재설정 값

공장 초기화 값인 기본 설정으로 되돌립니다.

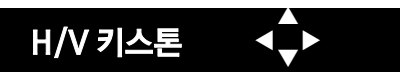

- 보정된 내용이 없을 때, 화살표는 흰색입니다.
- 보정에 사용되는 화살표는 적색으로 나타납니다.
- ▲▼< ▶ 버튼을 오래 누를 경우, 화살표가 적색이 되고 즉시 조정을 할 수 있습니다.
- 최대 보정일 경우 화살표는 사라집니다.
- 키스톤 대화 상자가 나타는 동안 다시 한번 리모컨 의 키스톤 버튼을 누르면 키스톤 조정이 취소됩니다.
- 조정 범위는 입력 신호에 따라 제한될 수 있습니다.

리모컨

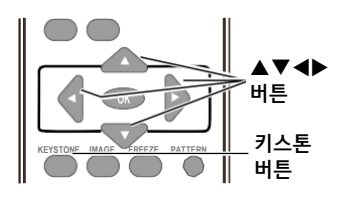

#### 키스톤 화면

- H/V Keystone
- Corner correction
- Curved correction
- Reset value

# 소리

# 직접 조작

#### 소리

프로젝터 상단 제어판 또는 리모컨 소리+/- 버튼을 눌러 소리를 조절하십시오.

음소거

리모컨의 음소거 버튼을 누른 후, "켜기"을 선택하면 일시적으로 오디오를 끕니다. 음소거 이전으로 되돌리 시려면 다시 음소거 버튼을 누른 후, "Off"를 선택하 거나 소리+/-버튼을 누르면 됩니다. 음소거 기능은 오디오 출력 단자에 효과적입니다.

상단 제어판

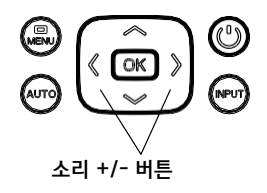

#### 리모컨

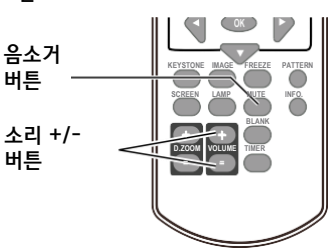

# 메뉴 조작

- 1. 메뉴 화면을 나타내기 위해 MENU 버튼을 누르세 요. ▲▼버튼을 이용해 설정 메뉴 아이콘을 선택하 세요. OK 버튼을 눌러 하위 메뉴로 들어갑니다.
- ▲▼ 버튼으로 소리를 선택한 다음 OK 버튼 을 누르십시오.
- ▲▼ 버튼으로 "음량" 또는 "음소거"를 조절하 십시오.
- 소리
- ▲ 버튼으로 소리를 올리거나 ▼ 버튼을 눌러 소리를 내리십시오.

#### 음소거

- ▲▼ 버튼으로 음소거 기능을 켜기/Off로 전환하십시오.
- 선택하려면 OK 버튼을 누르시기 바랍니다.

소리 메뉴

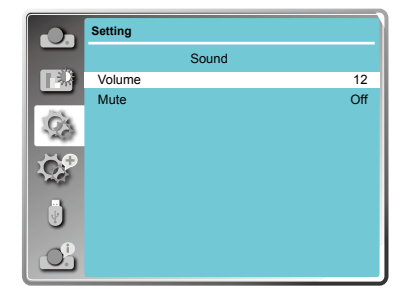

### 리모컨 조작법

자주 사용하는 작업은 리모컨을 사용하는 것을 권장합니다. 메뉴 화면을 불러오지 않고 버튼을 이용해 빠르게 작업할 수 있습니다.

#### 프리즈(FREEZE) 버튼

리모컨의 프리즈 버튼을 누르면 비디오 재생은 일시 정지되고 오디오는 음소거 됩니다. 프리즈 상태인 동 안 아이콘이 화면에 나타납니다. 프리즈 버튼을 다시 누르면, 비디오 재생이 다시 시작되고 오디오의 음소 거가 해제됩니다.

#### 음소거(MUTE) 버튼

리모컨의 음소거 버튼을 눌러 소리를 끕니다. 음소거 버튼을 다시 누르거나 소리 +/- 버튼으로 음소거 기능을 해제하십시오.

#### 소리(VOLUME) +/- 버튼

리모컨의 소리 +/- 버튼을 눌러 소리를 키우거나 줄이십시오.

#### 이미지(IMAGE) 버튼

리모컨의 이미지 버튼을 눌러 원하시는 이미지 모 드를 선택하십시오. (다이나믹 / 스탠다드 / 시네마 / 칠판(Green) / 컬러보드 / 사용자 설정)

#### 램프(LAMP) 버튼

화면 밝기 조정을 위해 램프 버튼을 눌러 램프 제어 를 선택하십시오.

- $\bigcirc$  Normal ..일반 밝기
- ECO ......낮은 밝기, 램프 전력 소비를 줄이고, 수명을 연장합니다.

#### 정보(INFO) 버튼

리모컨의 정보 버튼을 눌러 프로젝터 정보를 확인하십시오.

리모컨

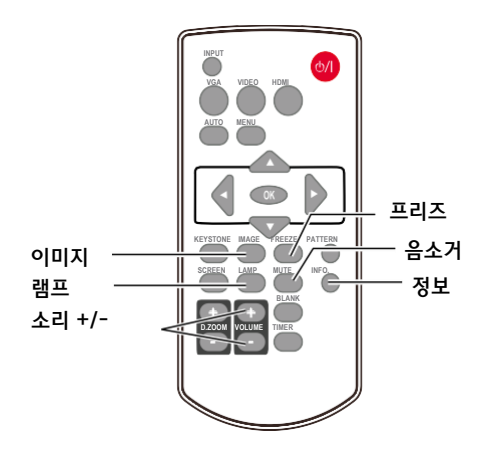

#### 블랭크(BLANK) 버튼

리모컨의 블랭크 버튼을 누르면 투사되는 이미지가 사라지고 BLANK 화면으로 표시됩니다. BLANK 버 튼또는 다른 버튼을 누르면 이전의 영상으로 복구됩 니다. 다음과 같이 버튼을 누를 때 마다 매번 화면이 전환됩니다. BLANK→일반 <sup>→</sup>BLANK→일반… 별도의 버튼 조작이 없는 경우, 2<sup>초</sup> <sup>후</sup>

#### 타이머(TIMER) 버튼

리모컨의 TIMER버튼을 누르면 타이머 애니메이션(00:00)이 표시되며, 00:00~59:59 형식으로 카운트 다운이 시작됩니다. TIMER 버튼을 다시 한번 누르면 카운트 다운을 멈춥니다. TIMER 버튼을 다시 누르면 비활성화 됩니다.

#### 스크린(SCREEN) 버튼

리모컨의 스크린 버튼을 눌러 사용자가 원하는 화면 크기를 선택하십시오. (노멀 / 와이드 / 전체 화면)

#### 디지털 줌(D.ZOOM+) 버튼

디지털 줌+ 버튼을 누르면, 디지털 줌+ 정보가 표시 되는 동안 메뉴화면은 사라집니다.

▲▼◄►버튼을 눌러 이미지를 상하좌우로 이동 하십시오.

이미지가 화면의 크기보다 큰 경우, 이동에 효 과적입니다.

#### 디지털 줌(D.ZOOM-) 버튼

디지털 줌- 버튼을 누르면, 디지털 줌- 정보가 표시 되는 동안 메뉴화면은 사라집니다.

일반 크기로 되돌아 가려면, 스크린 사이즈를 조절 하기 위해 스크린 버튼을 선택 이동하십시오.

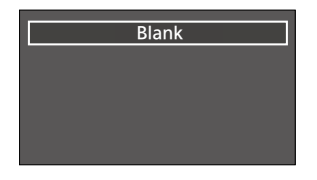

블랭크(Black) 화면이 사라집니다.

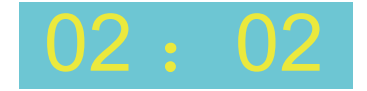

타이머 화면

리모컨

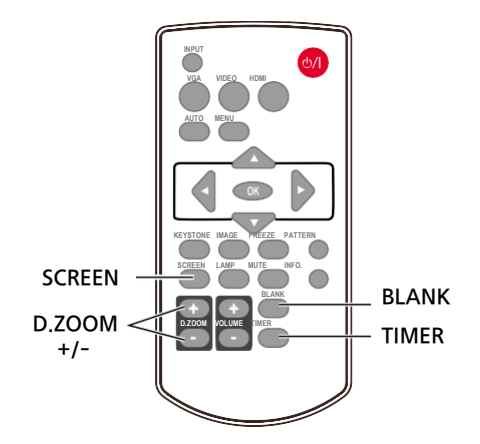

## 입력 선택

#### 직접 조작

입력 소스로 리모컨의 VGA 입력 1, VGA 입력 2, HD MI, 컴포넌트, 비디오, S-비디오, 네트워크, 메모리 뷰 어 또는 USB 디스플레이를 누르십시오.

#### 메뉴 조작

- 1. 상단 제어판의 입력 (INPUT) 버튼을 눌러 입력 선택 메뉴를 나타내십시오.
- 2 ▲▼버튼으로 VGA 1, VGA 2, HDMI, 컴포넌트, 비디오, S-비디오, 네트워크, 메모리 뷰어 또는 U B디스플레이를 선택한 후, OK 버튼을 누르십시오.

PC가 VGA 1입력단자에 VGA케이 블로 연결되어 있는 경우, "컴퓨터 1"을 선택하십시오. VGA 1

PC가 VGA 2입력단자에 VGA케이블 로 연결되어 있는 경우, "컴퓨터 2" 을 선택하십시오. VGA 2

외부기기가 HDMI 입력단자에 HDMI케이블로 연결된 경우, HDMI를 선택하십시오. HDMI

컴포넌트 YCbCr 단자에 비디오 장치가 입력 소스로 연결된 경우, 선택 하십시오

비디오 입력 단자에 비디오 출력 신호가 연결된 경우, 선택하십시오. 비디오

✓알림:

- 자동 설정 기능에서 입력 검색 기능이 켜기로 설정된 경우, AUTO 버튼을 누르면 입력 신호는 자동으로 검색됩니다. - VGA 입력 2/VGA 출력단자가 VGA 출력으로 사용될 경우, VGA2는 선택할 수 없습니다.

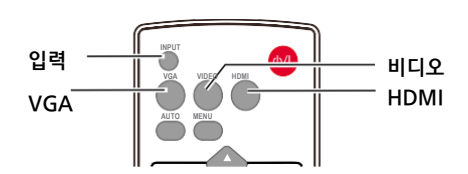

#### 상단 제어판

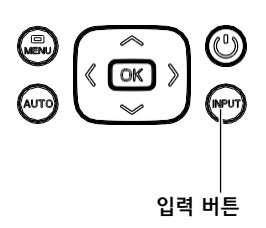

입력 선택 메뉴

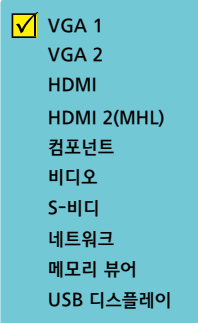

# 입력 선택

#### 직접 조작

입력 소스로 리모컨의 VGA 입력 1, VGA 입력 2, HD MI, 컴포넌트, 비디오, S-비디오, 네트워크, 메모리 뷰 어 또는 USB 디스플레이를 누르십시오.

#### 메뉴 조작

- 1. 상단 제어판의 입력 (INPUT) 버튼을 눌러 입력 선택 메뉴를 나타내십시오.
- 2. ▲▼버튼을 눌러 VGA 1, VGA 2, HDMI, 컴포넌 트, 비디오, S-비디오, 네트워크, 메모리 뷰어 또는 USB 디스플레이를 선택한 후, OK 버튼을 누르십 시오.

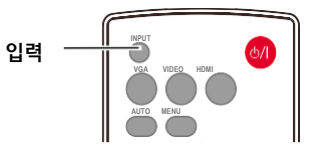

상단 제어판

입력 선택 메뉴

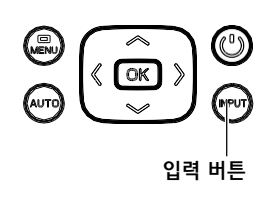

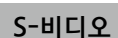

S-비디오 S-비디오 입력 단자에 비디오 입력<br>S-비디오 시호가 연결된 경우 선택하십시오.

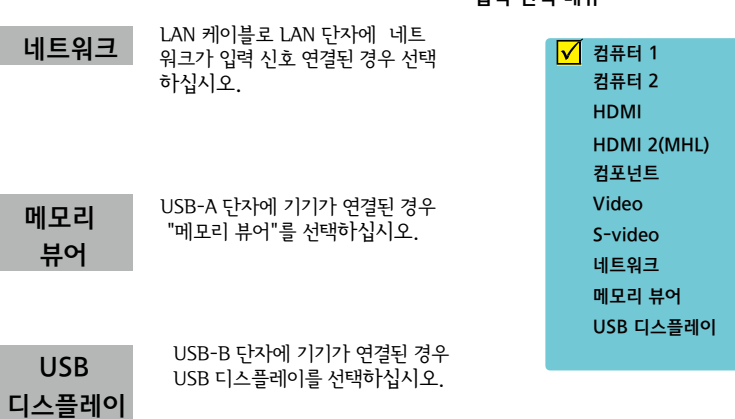

✔알림:

-자동 설정 기능 내에 입력 검색 기능이 켜져있는 경우, AUTO 버튼을 누르면 입력 신호가 자동으로 검색 됩니다.

-신호가 USB 디스플레이, 메모리 뷰어 그리고 네트워크, 프리즈, 조정, 이미지, 자동 설정 그리고 화면 기능이 작동되지 않습니다. 메모리 뷰어 기능은 62~63 페이지를 참조하십시오.

- USB 디스플레이 기능은 64~65 페이지를 참조하십시오.

### PC 자동 조정

PC 자동 조정 기능은 자동으로 동기 조정, 수평, 수직 수평 크기를 컴퓨터에 적합하게 변경해줍니다.

PC 자동 조정

- 1. 리모컨 또는 상단 제어판의 MENU 버튼을 눌러 메뉴 화면을 나타내세요. ▲▼버튼으로 디스플 레이를 선택, OK 버튼을 누르십시오.
- 2. ▲▼ 버튼을 누른 다음, PC 자동 조정을 선택하 고 OK 버튼을 누르세요. 화면에 "사용을 끝내시 겠습니까" 문구가 나타나고, PC 자동 조정 기능 이 실행됩니다.

### 동기 조정

값을 조정하기 위해 ▲▼버튼으로 영상의 깜빡임 을줄일 수 있습니다. (0~31)

### 수평 위치

▲▼ 버튼을 눌러 수평 이미지 위치를 조정하십시 오.

### 수직 위치

▲▼ 버튼을 눌러 수직 이미지 위치를 조정하십시 오.

### 수평 크기

본 기능은 수직 동기 주파수에 의한 노이즈의 영 향을 최소화하기 위한 것입니다 수직 동기 주파수로인해 원형의 간섭이미지가 나 타날수 있습니다. +15~-15 사이의 수치를 간섭이 최소화되도록 조 정하십시오. 미세 동기를 조정하기 전에 수평 크기를 먼저 설정 해야만 합니다.

# 메뉴 작업 NEWS AREA MANAGEMENT ARRIVE PC 자동 조정 메뉴

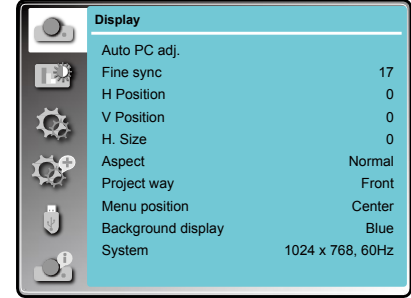

✓알림:

- 최초로 컴퓨터 신호 입력이 프로젝터에 연결 된 경우, 프로젝터는 자동으로 PC 자동 조정을 실 행하게 됩니다. 자동 조정은 컴퓨터의 사양 과 입력 신호에 따라 작동하지 않을 수 있습니다.
- PC 자동 조정은 "표시" 메뉴→ 시스템에서 480i, 576i, 480p, 576p, 720p 1080i 또는 1080p로 설정되거나 , HDMI 단자로부터 나오는 경우 작동하지 않을 수 있습니다.

#### ✔ 알림 :

동기 조정의 설정, 수평 위치, 수직 위치 그리고 수평 크기는 단지 컴퓨터 신호 입력을 위한 것입니다.

# 종횡비

사용자는 입력 신호 조정을 유지하면서 영상에 맞게 화면 크기를 설정할 수 있습니다.

- 1. ▲▼버튼으로 종횡비를 선택하고, OK버튼 을 누르십시오.
- 2. ▲▼버튼으로 항목을 선택 OK 버 튼을 누 르십시오.

#### 표준

입력 신호 조정을 유지하면서 이미지를 최대크 기로 투사합니다.

#### 와이드

16:9 조정으로 이미지를 투사합니다.

#### 전체 화면

화면에 맞게 이미지를 제공합니다.

#### 수동 설정 (PC/VGA 입력 시에만 활성화)

수동으로 화면의 배율과 위치를 조정할 수 있 습니다.

### 투사 방식

- 이 기능은 투사 방식을 설정하는데 사용됩니다.
- 1. 메뉴 화면을 나타내기 위해 리모컨의 메뉴 버튼을 누 르십시오. ▲▼버튼으로 디스플레이를 선택, OK 버튼을 누르십시오.
- 2. ▲▼버튼으로 투사 방식를 선택하고 OK버튼을 누르십시오.
- 3. ▲▼버튼으로 원하는 항목을 선택하고 OK버튼을 십시오.

#### 전면 투사

스크린의 전면에 프로젝터가 위치하여 이미지를 투사 하는 경우

#### 후면 투사

스크린의 후면에 프로젝터가 위치하여 이미지를 투 사하는 경우

#### 천장 / 전면 투사

스크린 전면의 천장에 프로젝터가 위치하여 이미지를 투사 하는 경우

#### 천장 / 후면 투사

스크린 후면의 천장에 프로젝터가 위치하여 이미지를 투사하는 경우

#### 자동 천장/전면 투사

 스크린의 전면에 프로젝터가 위치하며 천장설치를 자동으로 감지하여 이미지를 투사함.

#### 자동 천장 / 후면 투사

 스크린의 후면에 프로젝터가 위치하며 천장설치를 자동으로 감지하여 이미지를 투사함.

#### 종횡비 메뉴

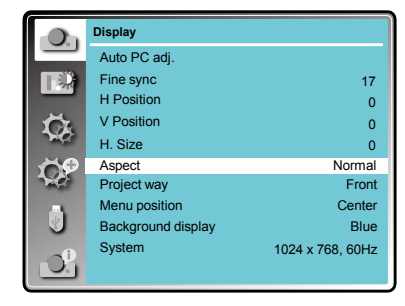

#### 투사 방식 메뉴

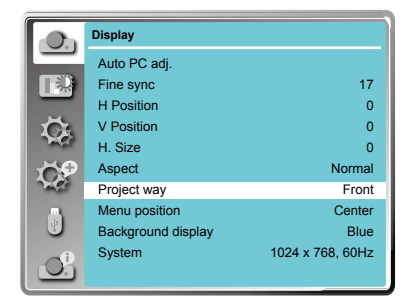

# 메뉴 위치

이 기능은 메뉴 화면의 위치를 변경하기 위해 사용됩 니다.

- 1. 메뉴 화면을 나타내기 위해 리모컨의 메뉴 버튼 을 누르세요. ▲▼버튼을 눌러 디스플레이를 선 택, OK 버튼을 누르십시오.
- 2. ▲▼버튼으로 메뉴 위치를 선택하고 OK버튼을 누르십시오.
- 3. ▲ ▼버튼으로 원하는 항목을 선택하고 OK버튼 을 누르십시오.

#### 좌측 상단

메뉴를 화면 좌측 상단에 위치시킵니다.

#### 우측 상단

메뉴를 화면 우측 상단에 위치시킵니다

#### 중앙

메뉴를 화면 중앙에 위치시킵니다

#### 좌측 하단

메뉴를 화면 좌측 하단에 위치시킵니다.

#### 우측 하단

메뉴를 화면 우측 하단에 위치시킵니다.

### 배경 화면

이 기능은 프로젝터에 검색된 신호가 없는 경우, 프로젝터의 배경 화면으로 사용됩니다.

- 1 메뉴 화면을 나타내기 위해 리모컨의 메뉴 버튼을 누르십시오. 버튼으로 선택, OK 버튼을 누르 십시오. 디스플레이를
- 2 ▲ ▼버튼으로 배경화면을 선택, OK버튼을 누르 십시오.
- 2 ▲▼ 버투으로 원하는 항목을 선택, OK버튼을 누르십시오. 검정색… 검은색 배경화면을 선택 파란색… 파란색 배경화면을 선택

#### 메뉴 위치

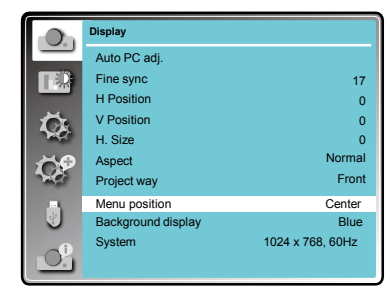

#### 배경화면 표시

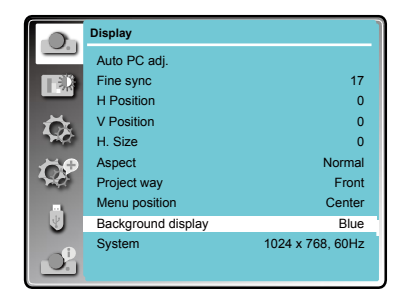

### 시스템

### 컴퓨터 시스템 선택

자동 소스 탐색 및 자동 컴퓨터 조정 기능은 자동으로 입력신호 포맷을 감지할 수 있습니다. PC가 입력 소스로 감지되는 경우 프로젝터는 자동으로 신호 포맷을 탐지하여 적용하므로 별도의 설정없이 영 상을 표시할 수 있습니다.

프로젝터는 다음 중 하나를 표시합니다:

Auto 만약 프로젝터가 내장된 신호 포맷 테이 블에서 신호를 식별하는 데 실패 하면, "Auto" 메시지가 시스템 신호 포맷 메뉴 에 표시됩니다. PC 자동 조정 기능은 영 상을 적절하게 표시 하기 위해 필요한 조 정을 자동으로 수행합니다. 만약 이미지 가 정상적으로 표시되지 않으면 수동으 로 설정하십 시오.

----- 어떠한 PC 신호도 감지되지 않습 니다. PC와 프로젝터 사이의 연결 을 확인하십

#### 컴퓨터 시스템 수동 선택 시오.

시스템은 또한 수동으로 설치될 수 있습니다 .

- 1. 리모컨 또는 상단 제어판의 메뉴 버튼을 눌러 메 뉴 화면을 내십시오. ▲▼버튼으로 표시 아이 콘 을 선택, OK버튼을 누르십시오.
- 2. ▼▲버튼으로 시스템을 선택, OK버튼을 누르십시오.
- 3. ▼▲버투으로 필요한 시스템을 선택, OK 버튼을 누르십시오.

 $\checkmark$  알림 :

HDMI, 네트워크, 메모리 뷰어, USB 디스플레이 가 선택되었을 때, 컴퓨터 시스템 메뉴를 사용할 수 없습니다.

# 비디오 또는 S-비디오

Auto

프로젝터는 입력 비디오 시스템을 자동으로 감지하고그 성능을 최적화하기 위해 자체 조정을 합니다. 비디오 시 스템이 PAL-M, PAL-N 또는 PAL60인 경우, 시스템을 수동으로 선택합니다.

#### PAL/SECAM/NTSC/NTSC4.43/PAL-M/PAL-N/PAL60

프로젝터가 적절한 비디오 이미지를 나타내지 못하는 경 우 (PAL, SECAM, NTSC, NTSC 4.43, PAL-M, PAL - N and PAL60)에서 특정 신호 포맷을 선택하십시오.

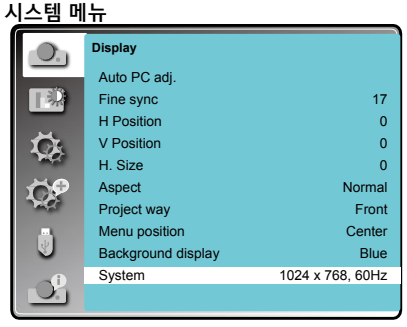

#### 컴퓨터 신호 시스템

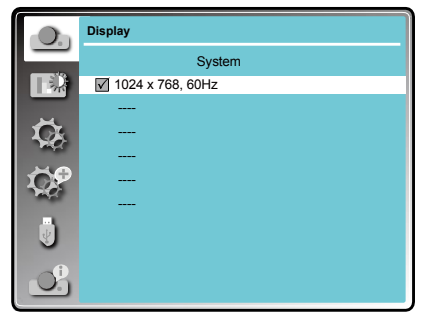

#### 비디오 또는 S-비디오 신호 시스템

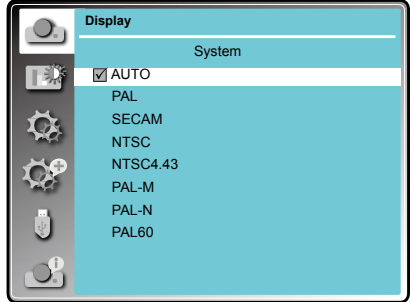

# 표시

색상 조정 메뉴는 이미지 모드를 설정하고, 이미지를 조정하는데 사용됩니다.

- 1. 리모컨 또는 상단 제어판의 MENU 버튼을 눌러 메뉴 화면으로 진입하십시오. ▲ ▼버튼으로 색상 조정 아이콘을 선택, OK버튼을 누르십시오.
- 2. ▲ ▼버튼으로 워하는 항목을 선택, OK 버튼을 누르십시오.
- 3. ▲ ▼버튼으로 조정 할 항목을 눌러 OK 버튼 을 누르십시오.

### 이미지 모드

#### 직접 조작

리모컨의 이미지(IMAGE) 선택 버튼을 눌러 필요 한영상 모드를 선택합니다 이미지 모드(컴퓨터)

#### 메뉴 조작

- 1.리모컨의 MENU 버튼을 눌러OSD를 실행합니다. ▼▲버투으로 이미지(화질) 선택 아이콘을 선택한 후, 버튼 또는 OK 버튼을 눌러 사용자의 선택을 확 인합니다.
- 2. 버튼을 눌러 모드를 지정하고 OK 버튼을 눌러 인합니다.

#### 다이나믹

광출력은 밝은 곳에서의 사용을 극대화합니다.

#### 표준

그림은 일반적으로 움직이는 영상에 적합합니다.

#### 시네마

다양한 그레이 스케일 수준의 영화를 감상하십시오.

#### 칠판(Green)

칠판(Green)에 투사된 이미지 품질을 향상 시켜 이미지를 볼 수 있습니다. 이것은 검은색 보드 대 신에 녹색컬러 보드에 주로 효과가 있습니다.

#### 컬러보드

적색, 파랑, 노랑 또는 녹색 벽지에 이미지를 투사합니다.

#### 사용자 설정

사용자가 이미지 조정 메뉴에서 직접 조정할수 있습니다.

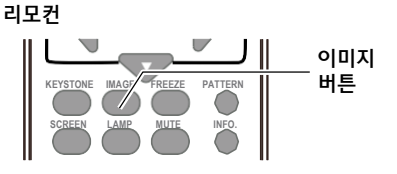

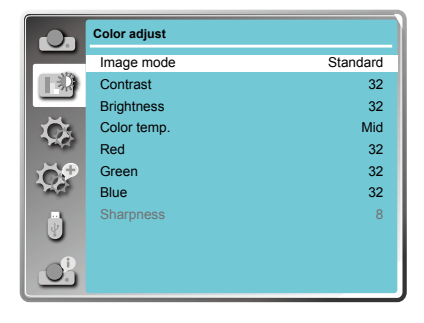
# 색상 조정

# 색상 조정(컴퓨터)

- 1. 리모컨 또는 상단 제어판의 메뉴 버튼으로 메뉴 화면으로 진입하십시오. ▲▼버튼으로 색상 조정아이콘을 선택한 후 OK 버튼을 누르십시오.
- 2. ▲ ▼버튼으로 원하는 설정의 항목을 선택한 후 OK 버튼을 누르십시오.
- 3. ▲▼버튼으로 데이터를 조정하십시오.

#### 명암비

▲▼버튼으로 명암비를 조정할 수 있습니다.

### 밝기

▲▼버튼으로 밝기를 조정할 수 있습니다.

### 색상 온도

▲▼버튼으로 색상 온도를 선택하십시오. ( 낮음 / 중간 /높음)

## 적색

▲▼버튼으로 적색 톤을 조정할 수 있습니다.

## 녹색

▲▼버튼으로 톤을 조정할 수 있습니다.

## 청색

▲▼버튼으로 청색 톤을 톤을 조정할 수 있습니다.

## 화질

▲▼버튼으로 화질을 높이거나 낮출 수 있습니다.

#### 색상 조정(컴퓨터)

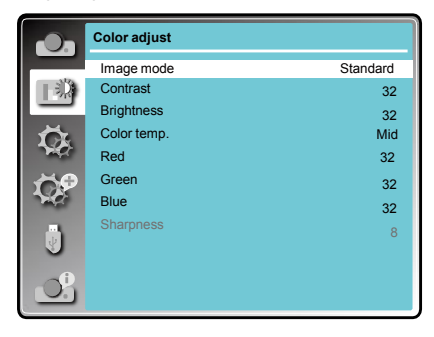

# 색상 조정

# 색상 조정(비디오 S-비디오, 컴포넌트)

1. 리모컨 또는 상단 제어판의 메뉴 버튼을 눌러 메뉴로 진입하십시오.

▲ <sup>+</sup> 버튼으로 색상 조정 아이콘을 선택하고 OK 버튼을 누르십시오.

2. ▲ ▼버튼으로 설정을 원하는 항목을 선택하고 OK 버튼을 누르십시오.

3. ▲ ▼버튼으로 데이터를 조정하십시오.

#### 명암비

▲▼버튼으로 명암비를 조정할 수 있습니다.

## 밝기

▲▼버투으로 밝기를 조정할 수 있습니다.

### 색

▲▼버튼으로 채도를 조정할 수 있습니다.

#### 색조

▲▼버투으로 색조를 선택하십시오.

#### 적색

▲▼버튼으로 적색 조정할 수 있습니다.

#### 녹색

▲▼버튼으로 녹색 톤을 조정할 수 있습니다.

## 청색

▲▼버튼으로 청색 톤을 조정할 수 있습니다.

### 화질

▲▼버튼으로 화질을 높이거나 낮출 수 있습니다.

#### 색상 조정(비디오,S-비디오, 컴포넌트)

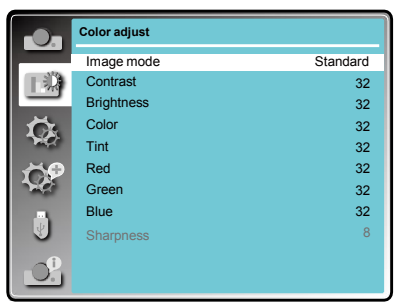

*√* 알림:

입력 신호로 비디오, S-비디오 또는 컴포넌트를 연결 시 색조는 비활성화됩니다. 프로젝터를 비디오, S-비디오 또는 컴포넌트로 조정한다면 화질 기능을 사용할 수 없습니다.

# 설정

본 프로젝터는 다음에 설명된 다양한 기능들을 볼 수 있도록 설정 메뉴를 가지고 있습니다.

- 1. 리모컨 또는 상단 제어판의 메뉴 버튼으로 메뉴로 진입하십시오. ▲▼버투으로 설정을 선택, OK버튼을 누르십시오.
- 2. ▲ ▼버튼으로 원하는 설정의 항목을 선택하고 OK버튼을 누르십시오.
- 3. ▲ ₩부으로 조정할 항목을 선택하고 OK버튼을 누르십시오.

#### 설정 메뉴

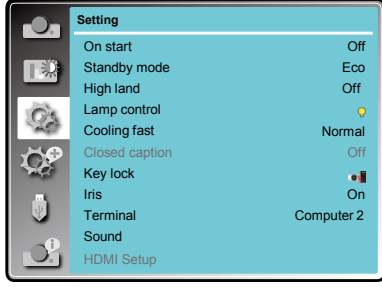

## 시작

이 기능이 On로 설정되어 있는 경우, AC 전원 코드 연결만으로도 자동으로 프로젝터를 켤 수 있습니다.

### On

즉시 카운트다운 디스플레이를 투사합니다.

#### Off

대기 모드로 시작합니다.

## 대기 모드

네트워크를 통해 프로젝터를 작동할 경우, 이 기능을 사용할 수 있습니다. ▲▼버투으로 아래의 항목을 선택하십시오.

#### 절전(에코)

전력 소비를 줄이기 위해 대기모드에서 일부 기능을 제한합니다. 이 경우, 네트워크 기능과 일부 RS-232C 명령을 사용할 수 없습니다.

## 표준

대기 모드에서도 네트워크 기능과 시리얼 통신 기 능이 제한되지 않습니다.

#### 시작

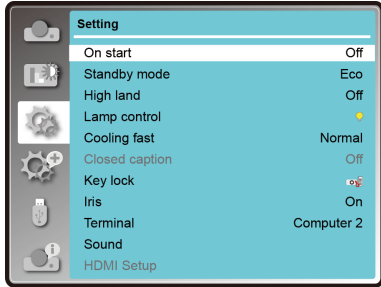

## 대기 모드

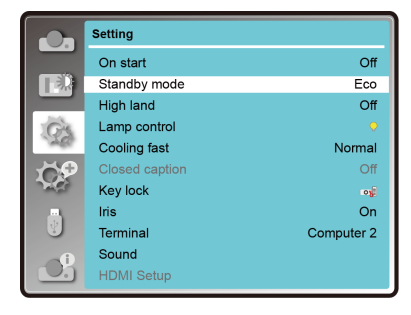

## 팬 제어 (고고도 설정)

설정 메뉴에서 팬 제어 기능을 설정할 수 있습니다. 프로젝터가 작동하는 고도에 따라 팬 속도를 설정합 니다.

Off..........프로젝터가 낮은 고도의 환경에서 사용 될 때 정상 속도로 작동합니다.

On..........Off 모드보다 팬이 빠르게 작동됩니다.

프로젝터가 높은 고도의 환경에서 사용되여 냉각 효과가 낮을 때 본 기능을 On으로 설정합니다.

✔알림:

프로젝터가 1400미터 이상에서 작동 될 경우, 본 기능 을 On으로 설정하십시오.

## 램프 제어

화면 밝기 변경 ● 표준…………………… 일반 밝기

◆ 절전(에코) ………… 낮은 밝기, 전력 소비 감소 및 램프 수명 연장

## 쾌속 냉각

이 기능은 프로젝터의 전원을 끈 후, 냉각 팬의 작 동에서 다음의 기능을 제공합니다.

표준

일반 냉각 속도.

60 초

일반 경우보다 더 빠르고, 소리가 더 크지만 냉각 시간은 짧습니다.

0 초

프로젝터를 끈 후 냉각 시간이 없이, 바로 AC 전원 코드를 분리 할 수 있습니다.

#### 팬 제어

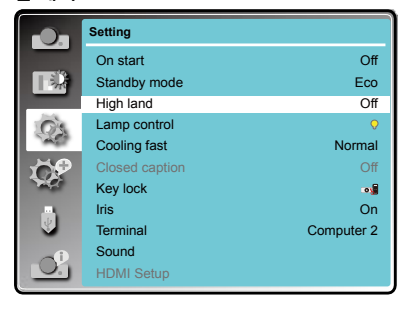

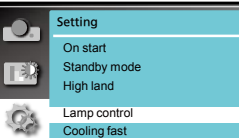

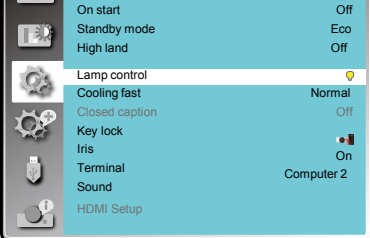

#### 쾌속 냉각

램프 제어

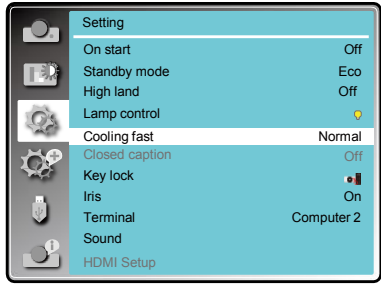

### ✓알림:

"0 초"로 설정된 경우, 전원이 꺼진 후 프로젝터를 바로 재시작 할 수 없습니다. 램프가 고온이 유지하기 때 문에 냉각이 필요합니다. 램프를 다시 켜기 위해 걸리는 일반적인 시간보다 더 오래 걸립니다.

## 폐쇄 자막

자막은 소리나 다른 메시지를 화면에 표시하는 것입 니다. 자막이 입력 신호에 포함되어 있는 경우 본 기 능을 활성화하고 채널을 변경할 수 있습니다. 버튼을 눌러 끄기, 자막1, 자막2, 자막3 또는 자막4 를 선택합니다.

✔알림:

- 비활성화될 경우, 자막의 아이콘이 회색으로 나타 납니다.
- 스크린에 화면 메뉴 또는 타이머 화면이 나타난 경우, 자막을 사용할 수 없습니다.

#### 폐쇄 자막

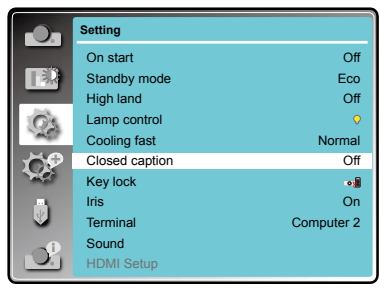

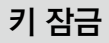

프로젝터 사용에 대한 보안 설정을 하기 위 해키 잠금을 사용합니다.

키 잠금을 선택한 후 OK 버튼을 누릅니다. 버튼으로 원하는 항목을 선택하십시오 .

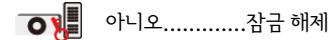

- $\overline{\bigodot}$ , 프로젝터...... 상단 제어판 사용 잠금. 잠금을 해제하려면 리모컨을 사용하십시오.
	- $\blacksquare_{\mathbf{b}}$ 리모컨........리모컨 사용 잠금. 잠금을 해제하려면 상단 제어판을 사용하십시 오.

만약 상단 제어판이 실수로 잠기거나, 리모컨이 근 처에 없는 경우 또는 리모컨에 이상이 있는 경우, 프로젝터를 구입한 대리점 또는 서비스 센터로 연 락하시기 바랍니다.

#### 키 잠금

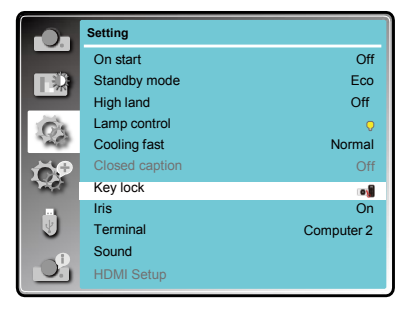

# 아이리스

- 이 기능은 영상의 명암을 높이기 위해 사용됩니다. 예(On) ........ 아이리스 기능 활성화, 영상의 명암 을 높입니다.
- 아니오(Off) .. 아이리스 기능 비활성화

#### 아이리스

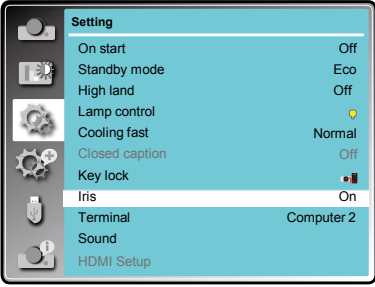

# 단자

VGA 입력 2 / VGA 출력 단자는 컴퓨터 입력 또는 모니터 출력으로 사용됩니다.

▲▼ 버튼으로 입력 또는 출력을 선택합니다. 컴퓨터 2 ...... 컴퓨터 2 입력 모니터 출력.... 모니터 출력

### 단자

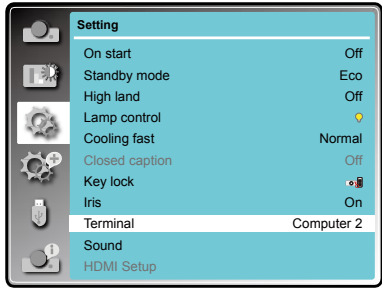

## 소리

이 기능은 음량을 조정하는데 사용됩니다.

소리 .......... 버튼을 눌러 음량을 높이거나 낮출 수 있습니다.(0~25)

음소거 ....... ▼▲버튼을 눌러 음소거 기능으로 전 환합니다.

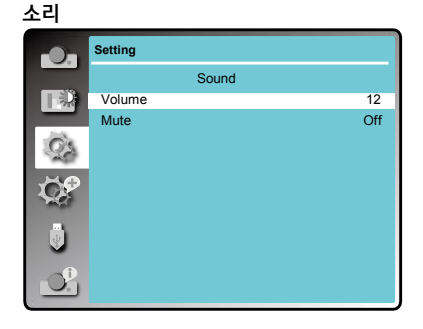

## HDMI 설정

HDMI단자에 외부 기기를 연결한 경우에 만약 이미지가 적절히 투사되지 않는 다면HDMI 설정 메뉴에서 이미지 또는 소리 메뉴를 설정을 하십시오.

▲▼버튼을 눌러 설정 메뉴 아이콘을 선택, OK를 눌러 하위 메뉴로 진입합니다. 2 ▲ ▼버튼을 눌러 HDMI 설정을 선택, OK 버튼을 누르세요. 1 MENU 버튼을 눌러 화면 메뉴를 나타내세요

3 ▼▲버튼을 눌러 이미지 또는 소리

를 설정하세요.

4 ▲ ▼버튼을 눌러 항목을 전환하세요.

## 이미지

64~940 ....... 외부 장치 (blu- ray 플레이어 등) 의 HDMI 단자가 연결 된 경우 선택하십시오.

0~1023 ...... 외부 장치(컴퓨터 등)의 HDMI 단 자가 변환 케이블 또는 유사 한 케이블과 연결된 경우 선택하 십시오.

> 컴퓨터 또는 기타 기기의 HDMI 출력단자"HDMI" 단자에 연결 된경우에도 선택하십시오.

## ✓알림:

최적의 설정은 연결된 외부기기의 출력 설정 에 따라 달라질 수 있습니다. 외부 기기 출 력에 관해서는 외부 기기 조작 설명을 참조하 십시오.

# 사운드

- HDMI .......... HDMI 케이블이 연결된 경우, 선택하 십시오. 영상과 오디오가 송신되고, 별도로 오디오 신호는 필요하지 않습 니다.
- 컴퓨터…….. 외부 장치(컴퓨터 등)의 DVI-D 단자가 변환 케이블 또는 유사한 케이블을 통 해 HDMI 단자와 연결된 경우 선택하 십시오. 사운드는 송신되지 않을 수 있습니다. 오디오 신호는 오디오 입력 단자에 입력됩니다.

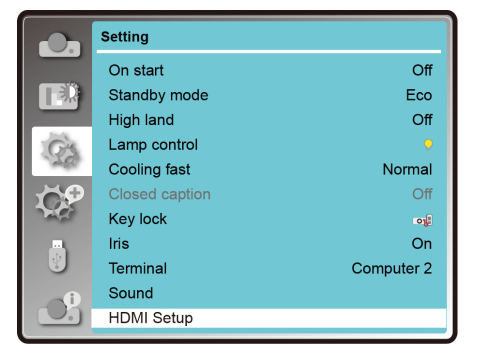

- 본 프로젝터는 고급 설정 메뉴가 있고, 다음과 같이 다양한 고급 설정 기능을 설정할 수 있습니다. 1 메뉴 화면을 나타내기 위해 리모커의 메뉴 버튼을 누르십시오. ▲▼ 버튼을 눌러 고급 설정 선택, OK 버튼을 누르십시오.
- 2 ▲▼버튼을 눌러 원하는 설정의 항목을 선택, OK 버튼을 누르십시오.
- 3 ▲▼버튼을 눌러 조정할 항목을 선택, OK 버튼을 누르십시오.

## 언어

이 프로젝터는 다국어 메뉴 화면을 지원합니다.

▲▼ 버튼을 눌러 원하는 언어를 선택하세요.

26개 언어: 한국어, 영어, 독일어, 프랑스어, 이탈리아어, 스페인어, 폴란드어, 스웨덴어, 네덜란드어, 포르투갈어, 일본어, 중국어 간체, 중국어 번체, 러시아어, 아랍어, 터 키, 핀란드, 노르웨이, 덴마크, 인도네시아, 헝가리, 체코, 카자흐스탄, 베트남어, 태국어, 페르시아어.

## 자동 설정

입력 검색, PC 자동 조정, 자동 키스톤 기능을 실행 하시려면 리모컨의 AUTO 버튼을 누르십시오.

#### 입력 검색

자동으로 입력 단자 신호를 감지할 수 있습니 다.신호를 찾지 못할 시 중지됩니다.

▲▼버투을 눌러 아래의 옵션을 선택하세요. On .......활성화. 이 기능은 입력 신호를 자동으 로 검색하는데 사용되며, 신호를 찾게 되면중지됩니다.

Off........비활성화

### PC 자동 조정

On ........ 리모컨 또는 상단 제어판의 AUTO 버튼 으로 PC 자동 조정 기능을 활성화시키십 시오.

Off ........ PC 자동 조정 기능 취소

## 자동 키스톤

- 자동 ...... 프로젝터 화면의 기울어 짐이 나타나는 경 우, 실시간으로 수직 키스톤을 보정합니다.
- 수동 .......리모컨 또는 상단 제어판의 AUTO 버튼으로 수직 키스톤을 실행합니다.
- Off .........비활성화

#### 고급 설정 메뉴

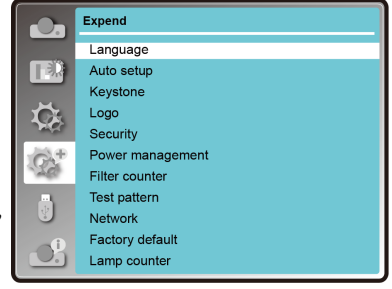

#### 자동 설정

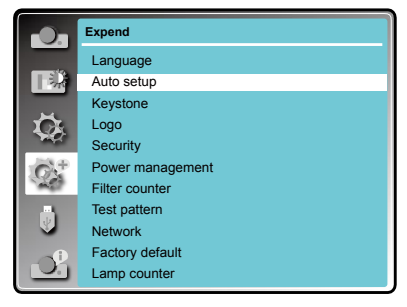

### ✔알림:

- 입력 검색 , PC 자동 조정 및 자동 키스톤은 동시에 OFF로 설정될 수 없으며, 하나의 기 능만 ON으로 설정 가능합니다.
- 자동 키스톤은 가끔 이미지를 불완전하게 수정할 때도 있습니다. 수동 키스톤을 사용하십시오.
- 표시→ 투사 방식이 천장 설치 / 전면 투사 또는 천장 / 후면 투사로 설정되면 "자동 키스톤 은 작동하지 않습니다.

## 키스톤

본 기능으로 키스톤 조정을 저장 또는 재설정합니다. 키스톤 메뉴

- 1. 메뉴 화면을 나타내기 위해 리모컨의 MENU 버 튼을 누르세요. 버튼을 눌러 "고급 설정"을 선택, OK버튼을 누르십시오.
- 2 ▲▼버트을 눅러 키ㅅ토을 서택, OK 버트을 누 르십시오.
- 3. ▲▼ 버튼을 눌러 워하는 설정의 항목을 선택, OK 버튼을 누르십시오.

### 키스톤 저장/리셋

프로젝터의 전원을 끈 후에도 본 기능을 사용하면 키 스톤 설정을 저장할 수 있습니다.

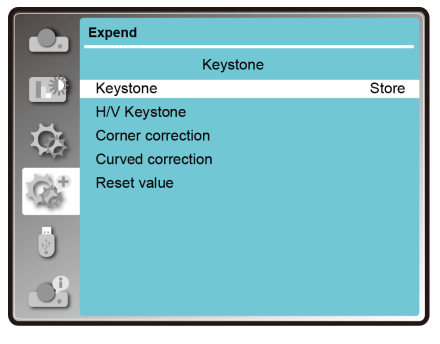

저장 ..... 프로젝터 전원을 끄거나, 전원 코드 분리 후에도 키스톤 보정을 유지합니다.

리셋 .... 대기 모드가 "절전(에코)"으로 설정된 경우, 프로젝터의 전원 코드를 분리하거나, 전원을 끄게 되면 키스톤 보정은 취소됩니다.

대기 모드가 표준으로 설정되면 전원 코드를 분리 시 키스톤 보정은 취소되며, 프로젝터를 끄면 키스톤 보정이 유지됩니다.

## H/V 키스톤

투사된 영상의 수평/수직 사다리꼴이 왜곡될 경우, 조정할 수 있습니다.

![](_page_44_Figure_15.jpeg)

### 코너 키스톤

투사된 영상의 네 코너 부부이 왜곡 될 경우, ▲▼◀▶버튼을 눌러 항목을 조정하십시오.

![](_page_44_Figure_18.jpeg)

✔ 알림:

- 흰색 화살표는 어떠한 보정도 없음을 나타냅니다.

- 적색 화살표는 보정 방향을 나타냅니다.

- 최대 보정 시 화살표는 사라집니다.

## 곡선 보정(XGA and WXGA 모델)

직선이 균일하지 않거나 수직 / 수평 라인이 왜곡 될 경우 ▲▼버튼을 눌러 항목을 조정할 수 있습니다.

![](_page_45_Picture_574.jpeg)

✔ 알림:

- H / V 키스톤, 코너 키스톤 또는 곡선 보정 어느 것이 든 설 정 값은 유효합니다. H / V 키스톤, 코너 키스톤

또는 곡선 보정이 완료되면 조정된 값은 다른 하나를 조정할 경우 재설정됩니다.

- 곡선 보정 X/Y gain 및 곡선 보정 Y Offset은 독립(개별) 적으로 조정될 수 없습니다. 처음에 곡선 보정 X/Y Gain 을 조정한 후 곡선 보정 X Offset 및 곡선 보정 Y Offset을 조정하십시오.
- 키스톤 화면이 표시될 때 리모컨의 키스톤 버튼을 누르십시오. (H / V 키스톤, 코너 키스톤, 곡선 보정, 리셋 값를 포함합니다.) ▲▼ 키를 눌러 다른 조정 화면으로 전환할 수 있습니다.
- 수직 방향은 ±30°, 수평 방향은 ±15°까지 키스톤을 통해 조정이 가능합니다. 그러나 이미지 품질이 저 하되며, 이는 초점 보정이 어려워집니다. 가능한 한 보정할 사항이 적도록 프로젝터를 설치합니다.

- H / V 키스톤 이 다양하게 조정되는 경우 화면 크기도 변경됩니다. - 키스톤 조정에 따라 종횡비가 변경될 수 있습니다.

#### 리셋 값

공장 출하시 기본 값으로 수정된 값을 되돌립니다. ▲▼버튼을 눌러 리셋 값을 선택한 후 OK 버튼을 누르면 키스톤 보정 상태가 해제됩니다.

# 고 로고

본 기능은 사용자가 로고 선택, 캡처, 비밀번호(PIN) 잠금 및 비밀번호(PIN) 변경 기능을 통해 화면로고를 사 용자 지정할 수 있게 합니다.

### 로고 선택

본 기능은 다음 옵션에서 시작 표시화면으로 설정 합니다.

Default(기본) .... 공장 출하 시 설정된 로고를 표시합니다. User(사용자).......사용자가 캡처한 이미지를 나타냅 니다. Off .................. 카운트다운 디스플레이만을 나 타냅니다.

### 캡처

시작 로고로 투사된 이미지를 캡처할 수 있습니다. 캡처 를선택한 후 리모컨 또는 제어판의 OK 버튼을 누릅니 다.확인 대화 상자가 캡처를 시작하려면 OK버튼을 선 택하면 화면이 표시됩니다. 확인 대화 상자가 나타나 면 "예"를 눌러 캡쳐를 시작합니다.

### 비밀번호(PIN) 잠금

본 기능은 화면 로고를 바꾸는 등의 비 인가자의 무단 사용을 방지합니다. 켜기(On) ............ 화면 로고는 로고 메뉴에서 자유롭게 변경될 수 있습니다. 끄기(Off) ...... 화면 로고는 비밀번호(PIN) 없이 변경될 수 없습니다. 만약 사용자가 비밀번호(PIN) 잠금 설정을 변경하고자 한다면 OK 버튼을 누르십시오. 비밀번호(PIN)대화 상 자가 나타납니다. 아래의 단계에 따라 비밀번호(PIN)를 입력하십시오.

OK 버튼을 눌러 비밀번호(PIN)를 입력합니다.

◄► 버튼을 눌러 숫자를 선택한 후 OK 버튼을 눌러 해당 번호를 입력합니다. 커서가 자동으로 다음 상자로 이동합니다. 잘못된 번호를 입력 한 경우 메뉴 버튼을 눌러 다시 재설정합니다.

3자리 숫자를 입력하기 위해 본 단계를 반복합니다. 3자리 숫자를 입력 한 후 커서가 자동으로 설정으로 이동하면 OK 버튼을 눌러 프로젝터를 작동시킬 수 있습니다. 잘못된 비밀번호(PIN)를 입력 한 경우 숫자는 붉은색 (\*\*\*)으로 나타나며, 1 초 이내에 자동으로 재설정됩니다. 다시 올바른 비밀번호(PIN)를 입력합니다.

### 비밀번호(PIN) 변경

OK 버튼을 눌러 비밀번호(PIN)를 변경을 선택합니다. 비밀번호(PIN) 대화 상자)가 나타나면 ◄►버튼을 눌 러 올바른 비밀번호(PIN)를 입력합니다. 새로운 비밀번호(PIN) 입력 대화 상자가 나타나면 새로운 비밀번 호(PIN)를 설정하고 "설정"을 선택하여 새로운 비밀번호(PIN)를 설정합니다.새로운 비밀번호(PIN)를 기록 해두고 안전하게 보관하십시오. 만약 코드(번호)를 잊어 버릴 경우 더 이상 비밀번호(PIN) 설정을 변경할 수 없습니다.

✓알림:

비밀번호(PIN)를 변경 한 경우 비밀번호(PIN) 번호의 칼럼에서 새로운 비밀번호(PIN)를 기록해두십시오. 82 페이지에 제공된 메모란에 메모하여 안전하게 보관하십시오. 비밀번호(PIN)를 분실하거나 잊어버렸을 경우 더 이상 비밀번호(PIN) 설정을 변경할 수 없습니다.

로고

![](_page_46_Picture_18.jpeg)

보안

 $\mathbf{C}$ ⊞

**Expend** Language Auto setup Keystone Logo **Security** Power management Filter counter Test pattern Network Factory default Lamp counter

## 보안

본 기능은 프로젝터 작동을 위한 보안을 설정하기 위해 코드 잠금 및 비밀번호(PIN) 변경 기능을 사용 할 수 있게 합니다.

비밀번호(PIN) 잠금

본 기능은 프로젝터가 비 인가자의 무단 사용을 방지하며 보안을 위한 다음의 설정 옵션을 제공합 니다.

Off .... 잠금 해제

On .... 사용자가 비밀번호(PIN) 잠금 설정 또는 비밀번호(PIN)를 변경하고자 할 경우 비밀번호(PIN)를 입력하여 야 합니다. 초기(기본) 비밀번호 (PIN)는 "111"입니다.

사용자가 비밀번호(PIN) 잠금 설정을 변경하고자 할 경우 OK 버튼을 누르면 비밀번호(PIN) 대화 상 자가 나타납니다.

◄► 버튼을 눌러 숫자를 선택한 후 OK버튼을 눌러 선택한 번호를 입력합니다. 커서가 자동으로 다음 box(박스/항목)으로 이동합니다.

사용자가 잘못된 숫자를 입력한 경우 메뉴 버튼을 눌러 다시 재설정합니다.

3자리 숫자를 입력하려면 본 단계를 반복합니다. 3자리 숫자를 입력한 후 커서가 자동으로 설정으로 이 동합니다. OK버튼으로 비밀번호(PIN) 잠금 설정을 변경할 수 있습니다.

사용자가 잘못된 비밀번호(PIN)를 입력한 경우 숫자가 붉은색 (\*\*\*)으로 표시되며, 1초 내에 자동으로 재설 정 됩니다. 올바른 비밀번호(PIN)를 다시 입력하십시오.

#### 비밀번호(PIN) 변경

비밀번호(PIN)는 3자리 숫자로 변경될 수 있습니다. ▲▼버튼을 눌러 비밀번호(PIN) 변경을 선택합니다. 비밀 번호(PIN) 대화 상자 나타나면 ◄►버튼을 눌러 올바른 코드를 입력합니다. 새로운 비밀번호(PIN) 입력 대화 상자가 나타나면 새로운 비밀번호(PIN)를 설정하십시오.

✔알림:

비밀번호(PIN)를 변경 한 경우 비밀번호(PIN) 번호의 칼럼에서 새로운 PIN CODE IN을 기록해두십시오. 82 페이지에 제공된 메모란에 메모하여 안전하게 보관하십시오. 비밀번호(PIN)를 분실하거나 잊어버렸을 경우 더 이상 비밀번호(PIN) 설정을 변경할 수 없습니다.

## 전원 관리

전원 관리 기능은 전력 소비를 줄이고 램프 수명을 유지 하기 위해 프로젝터가 일정 기간 동안 사용되지 않을 경 우 램프를 끕니다. 다음의 옵션 중 하나를 선택하십시오.

## 준비

램프가 완전히 냉각되면 전원 표시등이 녹색으로 점멸됩 니다. 이 상태에서 입력 신호가 연결되거나 리모컨 또는 제어판 상단의 아무 버튼 하나를 누르면 램프는 켜지게 됩니다.

## 전원 끔

램프가 완전히 냉각되면 전원이 꺼지게 됩니다.

## Off

전원 관리 기능이 종료됩니다.

## 타이머

입력 신호가 중단되고 30초 이상 어떠한 버튼도 누르지 않으면 신호 없음으로 타이머 화면이 나타납니다. 램프 가꺼질 때까지 카운트다운을 시작합니다. ▼▲버튼을 눌러타이머(1~30분)를 설정합니다.

## 자동 꺼짐

준비 상태가 자동으로 대기 상태로 변경되는 시간을 설정 하십시오. (0~30분/0분:자동으로 변경되지 않습니다.) 준비 상태에서 전원 버튼을 눌러 대기 상태로 전환합니 다. 아무 버튼을 눌러 프로젝터를 켭니다.

## 필터 사용시간 필터 사용시간

본 기능은 필터 청소 주기를 설정하는데 사용됩니다.

프로젝터가 필터 청소로 지정된 시간에 이르면 청소 가 필요하다는 필터 경고 아이콘이 화면에 나타납니 다. 필터를 청소한 후 재설정을 선택하여 타이머를 설 정하여야 합니다. 필터 경고 아이콘은 필터 카운터가 재설정 될 때까지 꺼지지 않습니다.

## 필터 사용시간

필터의 사용시간을 표시합니다.

### 타이머.

경고 아이콘을 표시하는 시간을 설정합니다.

## 필터 사용시간 초기화

필터 사용시간을 재설정합니다.

### 전원 관리

![](_page_48_Picture_566.jpeg)

![](_page_48_Picture_24.jpeg)

## 램프가 꺼지기 전 남은 시간

✔알림:

공장 출고 시 기본값 : "타이머: 5 분" "준비 카운트 다운: 5 분".

![](_page_48_Picture_29.jpeg)

## 테스트 패턴

본 기능은 내부 테스트 신호를 설정할 때 사용됩니다: 테스트 패턴 회색조1(1-4),컬러 바,빨간색, 초록색, 파란색, 크로스해치, 하얀색, 검은색, 래스터 회색

테스트 패턴 모드에 진입 시 MENU 버튼을 눌러 테 스트 패턴의 선택 화면으로 되돌아 갑니다.

![](_page_49_Picture_5.jpeg)

## 네트워크

기능 : PC에 LAN을 연결하여 프로젝터를 제어합니다.

준비

1. 필수 장비: 프로젝터, 연결 케이블, 네트워크 케이블

연결 :

2. 프로젝터를 일반 또는 점퍼 케이블 사용하여 라우터 또는 랜의 스위치에 연결합니다. 일반 네트워크 케이블이 연결이 되지 않을 경우 점퍼 케이블을 대신 사용하십시오.

3. 컴퓨터를 켜십시오. 전원이 켜지면 LAN 단자 및 프로젝터의 컴퓨터 단자가 깜빡입니다

사용 절차:

- 1. 프로젝터를 켭니다.
- 2. 네트워크 주소를 획득합니다. DHLP 설정이 표시되고 자동으로 네트워크 주소를 부여받습니다. (사용자는 DHCP를 Off로 설정 할 수 있으며, 네트워크 설정에 익숙한 경우 IP 주소를 설정할 수 있습니다.)
- 3. 네트워크 설정 메뉴에 진입합니다.
- (1) 리모컨의 MENU 버튼을 눌러 화면 메뉴를 실행합 니다. 버튼을 눌러 고급 설정을 선택한 후 OK 버튼을 누릅니다.
- (2) ▲▼ 버튼을 눌러 네트워크를 선택한 후 OK 버튼 을 눌러 네트워크 메뉴에 진입합니다.

MAC 주소 ... 프로젝터의 유선 네트워크 MAC 주소를 표시합니다. IP 주소 .........프로젝터의 유선 네트워크 IP 주소를 표시합니다.

![](_page_49_Picture_20.jpeg)

![](_page_49_Picture_525.jpeg)

(3) DHCP가 예(On)로 설정되면 IP 주소, 서브넷, 게이트웨이 및 DNS를 자동으로 얻게 됩니다. 설정에 서 OK를 눌러 매개 변수를 확인합니다.

DHCP가 Off로 설정되면 OK 버튼을 눌러 IP 주소 에 들어간 후 버튼을 눌러 서브넷, 게이트웨이 및 DNS에 각각 들어갑니다. 설정에서 OK 버튼으 로 매개 변수를 확인합니다.

#### ✔ 알림:

네트워크 사용은 54페이지를 참조하여 주십시오.

공장 초기화

본 기능은 사용자 로고, 비밀번호(PIN) 잠금, 램프 사용시간 필터 사용시간을 제외한 모든 설정 값을 공 장 초기화로 되돌립니다.

![](_page_50_Figure_7.jpeg)

#### 공장 초기화

![](_page_50_Picture_510.jpeg)

## 램프 사용시간

본 기능은 램프 사용 시간을 재설정합니다. 램프 교 체 후 램프 카운터를 리셋하여 주십시오. 램프 카운터 를 재설정한 후 경고 표시등이 꺼지고 램프 교체 아이 콘이 사라집니다.

리모컨 또는 제어판 상단의 메뉴 버튼을 눌러 OSD 메뉴를 실행합니다.▲▼버튼으로 고급 설정 메뉴를 선택한 후 OK 또는 버튼을 누릅니다.

1)버튼을 눌러 램프 사용시간 메뉴를 선택합니다.

2)OK버튼을 누릅니다.

3)버튼을 눌러 램프 사용시간 재설정을 선택한 후 <OK> 버튼을 누릅니다.

4)램프 사용시간 재설정 확인 상자가 표시되면 "예"를 선택한 후 OK버튼을 누르십시오.

#### 램프 사용시간

![](_page_50_Picture_18.jpeg)

메모리 뷰어 기능은 프로젝터에 삽입된 USB 메모리에 저장된 그림(사진/이미지)의 투사를 가능하게 합니다.

- 1. 리모컨의 메모리 뷰어 버튼을 누르십시오.
- 2. 리모커의 메뉴 버튼을 눌러 화면 메뉴를 실행한니다. ▲▼버튼을 눌러 메모리 뷰어를 서택하 호 OK 버튼을 누르십시오.
- 3. ▲▼버튼을 눌러 사용자가 설정하기 희망하는 항목을 선택한 후 OK 버튼을 누르십시오.
- 4 ▲▼버트을 눅러 항목을 조정한 호 OK 버트을 누르십시오.

## 슬라이드 설정

슬라이드 쇼를 시작합니다.

## 슬라이드 전환 효과

슬라이드 쇼 이미지가 전환 될 경우, 슬라이드 전환 효 과를 설정하십시오.

아래로 슬라이드... 위에서 아래로 이미지를 전환

오른쪽 슬라이드.....왼쪽에서 오른쪽으로 이미지를 전환

## 정렬 순서

슬라이드 쇼의 정렬 순서를 설정합니다.

확장자 순서...... 확장자순 파일 또는 폴더 정렬 크기 순서.......... 데이터 크기순 파일 또는 폴더 정렬 시간 순서......... 시간순 파일 또는 폴더 정렬 이름 순서......... 이름순 파일 또는 폴더 정렬

## 회전

이미지 회전 방향을 설정합니다.

- 회전 없음............ 회전을 사용할 수 없습니다.
- 270 ° 회전................ 반 시계방향 270° 회전
- 180 ° 회전 ................ 180° 회전
- 90 ° 회전................... 반 시계방향 90° 회전

## 최적화

슬라이드 쇼의 설정 실행, 최적의 이미지 비율 로맞출 수 있습니다.

- On ...... 투사 화면의 화면에 맞게 이미지를 나타냅니다.
- Off ...... 영상의 정상적인 픽셀로 나타냅 니다.

#### 메모리 뷰어 메뉴

![](_page_51_Picture_26.jpeg)

✔ 앜릭:

- 입력 소스로 메모리 뷰어가 선택될 경우, 메모리 뷰어 메뉴를 사용할 수 있습니다.

- 설정이 변경된 설정 슬라이드를 제외한 메뉴는 적 용

이 실행되지 않고서는 효과적이지 않습니다. - 62 페이지 메모리 뷰어 기능을 참고하십시오

## 반복

슬라이드 쇼를 반복적으로 재생할지 여부를 설정하세 요.

- On ...... 마지막 파일이 재생된 후, 첫 번째 파일을 반복 재생합니다.
- Off ……마지막 재생 파일 이후에 미리 보기 화 면으로 되돌아 갑니다.

## 적용

슬라이드 쇼에서 설정을 실행합니다. ▲▼버튼으로 적용을 선택, OK버튼을 누르면 설정 스라이드를 제외한 항목의 설정이 적용됩니다.

정보

본 정보 메뉴는 투사된 이미지 실행 상태를 감지하기 위해 사용됩니다.

### 메뉴 조작

메뉴 화면을 나타내기 위해 리모컨 또는 제어판 상단의 MENU를 버튼으로 메뉴화면에 진입 하십시오.

▲ ▼버튼을 눌러 정보(Info)를 선택하면 오른쪽 그 림과 같이 정보 메뉴가 표시됩니다. 정보 메뉴의 내 용은 아래와 같습니다

## 입력

선택한 입력 소스가 나타납니다.

### 수평 동기 주파수

어떤 신호도 감지되지 않는 경우, 입력 신호의 수평 주파수가 KHz 또는 ---- KHz로 나타납니다.

### 수직 동기 주파수

어떤 신호도 감지되지 않는 경우, 입력 신호의 수평 주파수가 Hz 또는 ---- Hz로 나타납니다.

### 램프 상태

램프 컨트롤 설정 상태가 나타납니다.

### 램프 사용시간

램프 사용 시간이 나타납니다.

## 전원 관리

"전원 관리" 설정 상태가 나타납니다.

### 이미지 모드

이미지 모드 설정 상태가 나타납니다.

#### 정보 메뉴

![](_page_52_Picture_20.jpeg)

## LAN 제어

기능 : LAN을 통해 PC로 프로젝터 제어 준비사항:

- 1. 장비 : PC, 프로젝터, 케이블
- 2. 연결방법:

프로젝터를 케이블로 LAN을 통해 라우터나 스위치에 연결합니다. 페러럴 케이블 연결 시 프로젝터와 PC가 연결되지 않으면 케이블의 송수신부를 바꿔 보십시오.

3. 컴퓨터 부팅 후 프로젝터가 연결되면 LAN 연결의 표시등이 켜지고 PC 연결 표시등이 지속적으로 점멸 합니다.

작동 방법:

- 1. 프로젝터를 켭니다.
- 2. DHCP 설정이 표시되고 자동적으로 네트워크 주소를 부여받을 수있습니다.
- 3. 네트워크 설정 메뉴에 진입합니다.
	- (1) 제어판의 MENU 버튼을 누르거나 리모 컨으로 화면에 메뉴를 표시합니다. ▲▼ 키로 고급 설정 아이콘을 선택한 후 OK 버튼을 누르십시오.
	- (2) ▲▼ 버튼으로 "네트워크 설정"을 선택한 후 OK 버튼을 눌러 네트워크 설정으로 진입 합니다.
	- (3) 계속해서 ▲▼ 버튼으로 DHCP를 설정합니 다.
	- (4) ▲▼ 버튼으로 설정을 선택한 후 OK 버튼을 누릅니다."잠시만 기다려주세요.." 메시지가 표시됩니다.

![](_page_53_Picture_15.jpeg)

![](_page_53_Picture_411.jpeg)

✔ 알릮:

무선 네트워크에 연결하는 경우, "네트워크 정보"의 SSID / ESSID 그리고 IP 주소를 확인하십시오.

- 4. PC의 웹 브라우저를 여십시오.
- 5. 웹 브라우저의 주소창에 프로젝터에 설정된 IP 주소를 입력합니다.
- 6. 네트워크 표시 시스템 페이지에 로그인하기 위해 Login을 선택하십시오.

(초기 사용자 이름과 암호는 "admin"입니다.)

![](_page_54_Picture_5.jpeg)

✔ 알림:

- 표시 언어를 선택하기 위해서는 웹 브라우저의 우측 상단을 클릭합니다.
- 여러 가지의 웹 브라우저를 열어서 설정이나 제어를 통시에 하지 마십시오. 여러 컴퓨터로 프로젝터를 설 정하거나 제어하지 마십시오.
- 먼저 암호를 바꾸십시오. (8 자리 문자).
- 만약 웹 제어를 위한 스크린이 나타나지 않으면 네트워크 관리자에게 문의하십시오.
- 7. 네트워크 표시 시스템 페이지의 항목은 "System Status", "General Setup", "Picture Setup", "Image Setup", "Network Setup"으로 구성되어 있습니다.

![](_page_54_Picture_372.jpeg)

#### ① 시스템 상태(System Status)

이 항목을 클릭하면 "System Status" 페이지가 표시됩니다

## ② 기본 설정(General Setup)

이 항목을 클릭하면 "General Setup" 페이지가 표시됩니다.

## ③ 사진 설정(Picture Setup)

이 항목을 클릭하면 "Picture Setup" 페이지가 표시됩니다.

## ④ 이미지 설정(Image Setup)

이 항목을 클릭하면 "Image Setup" 페이지가 표시됩니다.

## ⑤ 네트워크 설정(Network Setup)

이 항목을 클릭하면 "Network Setup" 페이지가 표시됩니다.

"System Status" 페이지 아래와 같이 프로젝터 상태를 표시합니다.

![](_page_55_Picture_256.jpeg)

### ① 모델명(Model Name)

프로젝터의 모델명을 표시합니다.

③ 렌 상태(LAN Status) LAN 연결 상태를 표시합니다.

## ② 버전(Versions)

프로젝터 펌웨어의 버전을 표시합니다.

"General Setup" 페이지 Change Password for Webpage 웹 페이지 암호를 변경할 수 있습니다.

![](_page_55_Picture_257.jpeg)

## ① 기존 암호 입력(Enter Old password)

기존의 암호를 입력합니다.

- ② 새로운 암호 입력(Enter New password) 새로운 암호를 입력합니다.
- ③ 새로운 암호 확인 (Confirm New password) 새로운 암호를 한번 더 입력합니다.

## ④ 적용 (Apply)

변경된 암호를 적용합니다.

- ⑤ 전원( Power) 프로젝터의 전원을 켜거나 끕니다.
- ⑥ 입력 소스 선택(Source Select) 프로젝터의 입력 소스를 전환합니다.

"Picture Setup" 페이지

![](_page_56_Picture_148.jpeg)

## 밝기(Brightness)

프로젝터 영상의 밝기를 조정합니다.

## 명암비(Contrast)

프로젝터 영상의 명암비를 조정합니다.

## 화질(Sharpness)

프로젝터 영상의 화질을 조정합니다.

## 색( Color)

프로젝터 영상의 채도를 조정합니다.

## 색조(Tint)

프로젝터 영상의 색조를 조정합니다.

#### 색 온도(Color Temperature) 프로젝터 영상의 색온도를 조정합니다.

"Image Setup" 페이지

![](_page_57_Picture_263.jpeg)

- 조정(Aspect) 영상의 조정을 전환합니다.
- 동기 조정(Fine sync) 영상의 미세 동기를 조정합니다.
- 수평 위치(H Positon) 영상의 수평위치를 조정합니다.
- 수직 위치(V Position)

영상의 수직위치를 조정합니다.

수평 크기(H.Size)

영상의 수평 픽셀 수를 조정합니다.

 프리즈(Freeze) Freeze 기능을 켜거나 끕니다.  PC 자동 조정(Auto PC adj) PC 자동 조정 기능을 실행합니다.

- 수직 키스톤(V Keystone) 수직 방향으로 키스톤을 조정합니다.
- 수평 키스톤(H Keystone) 수평 방향으로 키스톤을 조정합니다.
- 곡선 보정(Curved Correction) 영상의 오목 / 볼록함을 조정합니다.
- 코너 보정(Corner correction) 영상의 네 가지 코너를 조정합니다.

"Network 설정" 페이지

![](_page_58_Picture_288.jpeg)

## ① LAN 설정(LAN Setup)

DHCP 클라이언트를 활성화하려면 [Obtain an IP address automatically] 를 선택하십시오.

IP 주소(IP Address)

DHCP 서버를 사용하지 않는 경우 IP 주소를 입 력합니다.

서브넷(Subnet) DHCP 서버를 사용하지 않는 경우 서브넷마 스크를 입력합니다.

게이트웨이(Gateway) DHCP 서버를 사용하지 않는 경우 디폴트 게 이트웨어 주소를 입력합니다.

DNS DHCP 서버를 사용하지 않는 경우 DNS 서 버를 입력합니다.

## ② 적용(Apply)

변경된 설정을 적용합니다.

#### 8. PwPresenter 소프트웨어:.

"Network"가 소스로 선택되어 질 경우, 네트워크를 통해 현재 컴퓨터 이미지를 투사 할 수 있습니다. 네트워 크 표시 시스템에 들어가기 위해 웹 브라우저에서 프로젝터의 IP 주소를 입력하십시오. 운영체제에따라 pwPresenter 소프트웨어를 다운로드 하려면 "Download" 를 클릭하십시오.

![](_page_58_Picture_289.jpeg)

9. pwPresenter 소프트웨어를 사용하기 위해 <u>Assage 아이콘을</u> 클릭하십시오.

![](_page_58_Figure_16.jpeg)

## ① 프로젝터 표시 검색

Search를 클릭하고, 프로젝터를 연결합니다. pwPresenter 소프트웨어와 동일한 IP주소를 설정하십시오. (예: 192.168.1.100). 초기 이름과 암호는 모두 "admin" 입니다 ✔알림:

pwPresenter 소프트웨어로 검색하기 전에, 입력 소스를 "네트워크"로 변경해야 합니다.

![](_page_59_Picture_4.jpeg)

![](_page_59_Picture_5.jpeg)

### ② 재생 / 일시 정지

선택된 이미지를 재생 또는 정지합니다.

#### ③ 캡처 모드 선택

전체 화면, 고정 크기, 또는 크기 변경에서 캡처 모드를 선택하십시오.

## ④ 변수 설정

기본 설정: 캡처 영상의 언어, 지역 설정

![](_page_59_Picture_208.jpeg)

고급 설정: 이미지 품질, 네트워크 포트 등

![](_page_59_Picture_209.jpeg)

글로벌 설정: 리모컨, 오디오 캡쳐, 화면 캡쳐 등

![](_page_60_Picture_90.jpeg)

멀티캐스트 설정: 사운드 소리, 대역폭 및 캡 처 속도 등

![](_page_60_Picture_91.jpeg)

## ⑤ 네트워크 표시 관리

장치 및 암호 관리 설정

![](_page_60_Picture_7.jpeg)

![](_page_60_Picture_8.jpeg)

⑥ 프로젝터 연결 끊기

# 유용한 기능 사용

## 메모리 뷰어 기능

메모리 뷰어 기능은 USB를 프로젝터의 USB A(VIEWER) 단자에 연결 시, USB 메모리에 저장된 사진을 투사 하기 위해 사용됩니다.

![](_page_61_Picture_541.jpeg)

![](_page_61_Picture_542.jpeg)

## 메모리 뷰어 화면 투사

1. 메모리 뷰어로 입력 소스를 선택하려면, 리모컨 또는 상단 제어판의 INPUT 버튼을 누르십시오.

- 2. 프로젝터 USB-A 단자에 USB 메모리를 직접 연결하세요. USB 메모리 아이콘이 화면에 나타나 는 경우, 대기 화면에서 OK를 누르십시오.
- 3. 화면에 미리 보기로 USB 메모리의 루트 디렉토리가 나타나면 리모컨의 OK 버튼을 누르십시오.

# 사진 재생

수동으로 사진을 재생시킬 경우, 사진이 표시됩니다.

- 1. ▲▼◄►버튼을 눌러 파일을 선택합니다.
- 2. OK 버튼을 누르면, 사진이 전체 화면으로 표시됩니다.
- 3. ►버튼을 눌러 다음 사진으로 전환하거나, ◄ 버튼을 눌러 이전 사진으로 되돌아 올 수 있습니다. 4. 리모컨의 OK 버튼을 누르십시오.

# 슬라이드 실행

"메모리 뷰어" 메뉴의 "슬라이드 전환"이 특별한 설정으로 설정된 경우, 동일한 폴더의 모든 사진이 자동으로 재생됩니다. 1. ▲▼◄► 버튼을 눌러 파일을 선택하세요.

- 2. "메모리 뷰어" → "슬라이드 설정"으로 선택하기 위해 "MENU" 버튼을 누르십시오.
- 3. OK 버튼을 누르십시오.
- 전체 화면에 사진이 나타나게 됩니다.

- 미리 보기 화면으로 되돌아 나오기 위해서는 OK 버튼을 누르십시오.

# 유용한 기능 사용

# 비디오 재생

비디오 파일 재생

▲▼◄► 버튼을 이용해 비디오 파일을 선택하고, 전체 화면으로 표시하려면 OK 버튼을 누르세요.

#### 00:00:52/00:03:30

![](_page_62_Picture_443.jpeg)

# PDF 재생

![](_page_62_Picture_444.jpeg)

▲▼◀▶ 버튼을 이용해 PDF 파일을 선택하고, 전체 화면으로 표시하려면 OK 버튼을 누르십시오.

PDF 파일 재생

 $\blacksquare$ 

 $\Box$ 

 $\Box$ Ù

이전 또는 다음 페이지를 표시합니다.

화면을 상 / 하로 이동할 수 있습니다.

![](_page_62_Picture_445.jpeg)

전체 화면 표시 또는 전체 페이지 표시로 전환합니다.

PDF 파일을 종료하고, 미리보기 화면으로 돌아갑니다.

화면 크기를 3배 수준으로 전환합니다. 리모컨의 ▲▼버튼을 이용해

리모컨의 ▲▼◄►버튼을 이용해 화면을 상 / 하 / 좌 / 우로 제거 할 수 있습니다.

<sup>5</sup> <sup>5</sup> GO <sup>1</sup> 1/6  $\blacktriangle$  $\blacktriangledown$   $\vdash$ 

메모리 뷰어 종료 1. ▲▼◀▶ 버튼을 이용해 죄측 상단에 표시되는 [1] 미리보기 이미지를 누르세요.

2. 직접 USB 메모리를 제거합니다.

# 유용한 기능 사용

## USB 디스플레이 기능

USB 디스플레이 기능은 USB 변환 케이블을 컴퓨터와 프로젝터 USB-B 단자에 연결하여 컴퓨터의 화면을 투 사하기 위해 사용됩니다.

# Windows 사용 시

Windows 운영 환경

![](_page_63_Picture_597.jpeg)

위 조건을 만족하는 모든 컴퓨터의 정상 작동 여부에 대한 보장은 되지 않습니다.

# USB 디스플레이 투사

1. USB 변환 케이블을 컴퓨터와 프로젝터의 USB-B 단자에 연결하십시오.

2. 리모컨의 USB 디스플레이 버튼 또는 USB 디스플레이에 입력 소스 버튼을 누르십시오.

-상단 제어판의 INPUT 버튼을 눌러 입력 메뉴에서 입력 소스를 선택합니다.

-프로젝터 내에 설치 드라이버가 내장되어 있기 때문에 시작 화면이 자동으로 나타나게 됩니다.화면의 지 시에 따라 설치하세요. 자동 설치 화면은 컴퓨터의 설정에 따라 다를 수 있습니다.

이때, "Run autorun.exe"를 선택하세요. 자동 시작이 비활성화되었을 경우, USB 디스플레이 폴더에 "autorun.exe"를 더블 클릭하시면 됩니다.

-컴퓨터 화면의 이미지가 투사됩니다.

3. 연결된 컴퓨터에서 드라이버 아이콘을 마우스 오른쪽 버튼으로 클릭하고, 팝업 항목을 선택하세요.

- 팝업 메뉴는 영어로만 표시됩니다.

- 회색으로 표시되는 항목은 사용할 수 없습니다.

![](_page_63_Picture_598.jpeg)

✓ 알림:

- 설치 드라이버는 컴퓨터에 설치 되지 않으며, USB 케이블을 제거 시, 컴퓨터에서 제거됩니다.

- 컴퓨터 화면을 투사하는데 시간이 걸릴 수 있습니다.

- 컴퓨터의 USB 단자에 USB 케이블을 직접 연결하세요. USB 허브를 이용할 시 작동하지 않습니다.

### USB 디스플레이 종료

USB 디스플레이 종료 시, 직접 USB 케이블을 분리하세요. 다음 USB 케이블이 연결되지 않은 경우 "하드웨어 안전하게 제거"를 할 필요가 없습니다.

# Mac OS 운영 환경

![](_page_64_Picture_416.jpeg)

위 조건을 만족하는 모든 컴퓨터가 정상 작동 여부에 대한 보장은 되지 않습니다.

# USB 디스플레이 투사

1. 컴퓨터에 USB 변환 케이블을 연결하여 프로젝터 USB-B 단자와 연결합니다.

리모컨의 USB 디스플레이 버튼 또는 USB 디스플레이에 입력 소스 버튼을 누르십시오.

- 상단 제어판의 INPUT 버튼을 눌러 입력 메뉴에서 입력 소스를 선택합니다.

- 컴퓨터 화면의 이미지가 투사됩니다.

1. 연결된 가상 디스크의 "Monitor.app"을 더블 클릭하십시오.

2. 연결된 컴퓨터에서 드라이버 아이콘을 •ూ 마우스 오른쪽 버튼으로 클릭하고, 팝업 항목을 선택하십 시오.

- 팝업 메뉴는 영어로만 표시됩니다.

- 회색으로 표시되는 항목은 사용할 수 없습니다.

![](_page_64_Picture_417.jpeg)

✓알림:

- 컴퓨터 화면을 투사하는데 시간이 걸릴 수 있습니다.

- 컴퓨터의 USB 단자에 USB 케이블을 직접 연결하세요. USB 허브를 이용할 시 작동하지 않습니다.

## USB 디스플레이 종료

USB 디스플레이 종료 시, 직접 USB 케이블을 분리하세요.

# 경고 표시등

경고 표시등은 프로젝터를 보호하기 위한 기능의 상태를 표시합니다. 적절한 유지 보수를 위해 경고 표시 등을 확인하십시오.

## 프로젝터가 꺼지고 경고 표시등이 적색으로 점멸된 경우

프로젝터 내부 온도가 일반적인 온도를 초과하는 경우, 프로젝터는 내부부품을 보호하기 위해 자동 으로 꺼집니다. 경고 표시등을 프로젝터가 냉각되는 동안 점멸합니 다. 프로젝터가 정상온도로 충분히 냉각되면 POWER 버튼을 눌러 다시 켤 수 있습니다.

#### ✔알림:

경고 표시등이 프로젝터 내부의 온도가 정상 화된 이후에도 계속 점멸한다면 프로젝터를 다 시 켠 이후에 WARNING 표시등이 점멸하지 않 을 것입니다.

다음 사항을 확인하십시오.

- 프로젝터 주변에 환기를 위한 충분한 공간이 있는가? 환기구가 막히지 않도록 설치 환경을 확인 하십시오.
- 에어컨의 환기구나 실외기 근처에 프로젝터가 설치되어 있는가? 프로젝터를 옮겨서 설치하십시오.
- 에어필터가 청결한가? 주기적으로 에어필터를 청소하십시오.

# 프로젝터가 꺼지고, 경고 표시등이 적색으로 점등된 경우

프로젝터가 비정상적인 상황을 감지하면 내부 부품 을 보호하기 위해 자동으로 꺼지고 경고 표시등이 적 색으로 점등됩니다. 이러한 경우, 플러그를 뽑고 작동을 확인하기 위해 프로젝터를 다시 켭니다. 만약 프로젝터가 켜지지 않 고 경고 표시등이 적색으로 점등되면 플러그를 뽑고 서비스 센터에 연락하십시오.

경고 표시등

![](_page_65_Picture_14.jpeg)

적색 경고 표시등 점등

![](_page_65_Picture_16.jpeg)

비정상적인 상황에서 프로젝터에 전원을 연결한 채 방치하지 마십시오. 화재나 전기 충격을 야기할 수 있습니다.

경고 표시등

![](_page_65_Picture_19.jpeg)

적색 경고 표시등 점등

## 필터 클리닝

에어 필터는 프로젝터 내부의 광학 부품 표면에 먼지가 쌓이는 것을 방지합니다. 에어필터가 먼지로 막히면 냉각팬의 냉각효과가 감소되고 내부의 온도가 높아져서 프로젝터의 수명에 영향을 끼칩니다. 스크린에 필터 경고 아이콘이 나타나면 에어 필터를 즉시 청소해야 합니다. 에어 필 터를 다음의 단계에 따라 청소하십시오.

- 1 프로젝터를 끄고 플러그를 콘센트에서 뽑습 니다.
- 2 에어필터를 제거합니다.

경고:

3 브러쉬로 에어필터를 부드럽게 청소합니다.

에어필터가 제거된 상태에서 프로젝터를

먼지가 광학부품에 쌓여 영상품질을 저

흡기구에 이물질을 넣지 마십시오. 그렇지 않으면 프로젝터의 고장을 일으

4 필터를 프로젝터에 다시 장착합니다.

사용하지 마십시오.

하시킬 수 있습니다.

![](_page_66_Picture_7.jpeg)

![](_page_66_Figure_8.jpeg)

권장사항

프로젝터를 사용할 때 먼지나 연기가 많은 환경을 피하십시오. 이러한 환경에서 사용 시 이미지 품질 이저하될 수 있습니다.

먼지나 연기가 많은 환경에서 프로젝터를 사용하면 먼지가 프로젝터 내부의 렌즈, LCD 패널, 또는 기 타 광학 부품에 쌓일 수 있습니다.

위와 같은 현상이 발견되면 판매자나 서비스 센터에 연락 후 청소하시기 바랍니다.

## 필터 사용시간 리셋

킬 수 있습니다.

필터를 청소하거나 교체한 후에는 필터 사용시간을 재설정하십시오.

- 1. 화면 메뉴를 표시하기 위해 리모컨의 메뉴를 누릅 니다. 버튼으로 고급 설정를 선택한 후 OK 버튼을 누르십시오.
- 2. ▲▼ 버튼으로 필터 사용시간를 선택한 후 OK 버튼을 누르십시오. ▲▼ 버튼으로 필터 사용시간 재설정 을 선택 한 후 OK 버튼을 누릅니다. 필터 사용시간 재설정?"이 스크린에 표시되 면 "예" 를 누르십시오.
- 3. 다른 대화상자가 나타나면 "예"를 눌러 필터를 재설정합니다.

## 렌즈 클리닝

청소하기 전 전원 연결을 해제합니다

비 마모성 카메라 렌즈 클리너를 적신 깨끗한 천으로 닦거나 렌즈 청소용 종이 또는 송풍기로 청소하십시 오.

클리너를 너무 많이 사용하지 마십시오. 연마제, 솔 벤트 또는 기타 강한 화학물질을 사용하면 스크래치 가 생길 수 있습니다.

![](_page_67_Picture_5.jpeg)

![](_page_67_Picture_6.jpeg)

청소하기 전 전원 연결을 해제합니다.

부드럽고 건조한 청소용 천으로 프로젝터 표면을 조 심스럽게 닦아냅니다. 외부에 오염물질이 많으면 소 량의 세제를 사용하십시오. 과도한 양의 세제를 사용 하지 마십시오. 연마제나 솔벤트 또는 기타 강한 화 학물질을 사용하면 스크래치가 생길 수 있습니다.

프로젝터를 사용하지 않을 때는 프로젝터를 먼지와 손상으로부터 보호할 수 있는 곳에 보관하십시오.

![](_page_67_Picture_10.jpeg)

## 램프 교체

프로젝터의 램프 수명이 다하면, 램프 교환 아이콘 이 화면에 나타납니다. 즉시 동일 제품의 램프를 새 것으로 교체합니다. 램프 교체 아이콘이 나타나는 시기는 램프의 모드에 따라 다를 수 있습니다.

![](_page_68_Figure_3.jpeg)

![](_page_68_Picture_4.jpeg)

경고 2010년 1월 20일 - 2월 20일 - 2월 20일 - 2월 20일 - 2월 20일 - 2월 20일 - 2월 20일 - 2월 20일 - 2월 20일 - 2월 20일 - 2

프로젝터 내부의 온도가 높기 때문에 램프 커 버를 개방하기 전에는 45분 이상 프로젝터를 냉각해야 합니다.

안전을 위해 동일한 모델의 램프만을 사용하십시 오. 램프를 땅에 떨어뜨리거나 유리 부분을 만지지 마십시오. 파손되거나 상처를 입을 수 있습니다.

# 경고

램프가 켜지지 않는 것은 램프가 손상되었음을 뜻합니다. 천장에 설치되어 있는 프로젝터의 램프를 교체할 때는 떨어지는 유리 조각이나 파편에 상처를 입 을 수 있으므로 눈이나 램프 커버 바로 밑이 아니라 측면에서 부드럽게 램프커버를 개방하십시 오. 만약 파편이 입에 들어가면 즉시 의사에게 문의하십시오.

## 램프 교체 방법:

- 1. 프로젝터의 전원을 끄고 플러그를 뽑은 후 45분 이상 냉각시킵니다.
- 2. 램프 커버를 제거하기 위해 램프 커버의 나 사를 제거합니다.
- 3. 램프가 잘 보호되고 있는지 확인하고 나사를 제거합니다. 손잡이를 잡고 램프를 제거합니 다.
- 4. 동일한 모델의 새 램프를 장착하고 나사를 조입 니다. 설치가 정확하게 되었는지 확인합니다. 램 프 커버를 장착하고 나사를 조입니다.

5. 전원 케이블을 연결하고 프로젝터를 켭니다.

![](_page_68_Figure_16.jpeg)

## 교체 램프 주문

교체 램프는 대리점을 통해 주문할 수 있습니다.

![](_page_69_Picture_3.jpeg)

본 프로젝터는 주의 깊고 적절한 취급이 필요한 고압 램프를 사용합니다. 부적절한 취급은 사고나, 신체적 손상, 화재를 야기할 수 있습니다.

● 랚프 수명은 랚프와 사용 환경에 따라 달라집니다. 각각의 랚프가 동일한 수명을 보장하지는 않습 니다. 어떤 램프는 유사한 동종의 램프에 피해 상대적으로 수명이 짧을 수 있습니다.

- 만약 프로젝터가 랚프 교체 시기를 알려주면, 예를 들어 경고 표시등 점등, 프로젝터를 냉각 시킨 후 즉시 새 램프로 교체하십시오. (본 매뉴얼의 램프 교체 방법에 따라 주의 깊게 교체하 십시오.) 경고 표시등이 점등된 후에도 계속 사용하면 램프가 터질 가능성이 높아집니다.
- 랚프는 진동이나 충격, 수명이 다해서 발생하는 제품 열화에 의해 터질 수 있습니다. 터질 때 발생할 수 있는 위험은 프로젝터나 램프의 사용 환경이나 조건에 따라 달라질 수 있습니다.

### 만약 램프가 터지면 안전 조치를 위해 다음을 수행하십시오.

만약 램프가 터지면 프로젝터의 전원 연결을 즉시 해제하십시오. 제품의 확인 및 램프의 교환을 위해 공인 된 서비스 센터에 연락하십시오. 추가적으로 프로젝터나 환기구 주변에 유리 조각이나 파편이 있는지 주의 깊게 확인하십시오. 발견된 파편은 조심스럽게 제거되어야 합니다. 프로젝터를 잘 아는 훈련된 서비스 직원 만 프로젝터 내부를 점검할 수 있습니다. 훈련되지 않은 인원에 의한 부적절한 처리는 유리 파편이나 부품 조각으로 인한 사고나 신체적 손상을 야기할 수 있습니다.

## 문제 해결

대리점 또는 서비스렌터에 문의하시기 전에 다시 한번 아래의 항목을 확인하시기 바랍니다. 프로젝터에 제대로 주변기기를 연결했는지 확인하십시오. 모든 기기가 AC 출력 또는 전원에 연결되면 전원이 켜지게 됩니다. - 만약, PC와 연결시 프로젝터가 이미지를 투사하지 않으면, PC를 재시작 하시기 바랍니다.

![](_page_70_Picture_720.jpeg)

![](_page_71_Picture_629.jpeg)

비밀번호(PIN) 잠금 또는 PIN 잠금을 - 공식 대리점 또는 서비스센터에 문의하십오. 해제할 수 없습니다.

경고:

프로젝터는 고전압 전원을 사용합니다. 케이스를 열지 마십시오.

문제가 지속되면 대리점이나 서비스 센터에 문의하십시오. (프로젝터의 모델 번호를 제공하고 문제에 대하 여 설명하시기 바랍니다.)
# 메뉴 구조

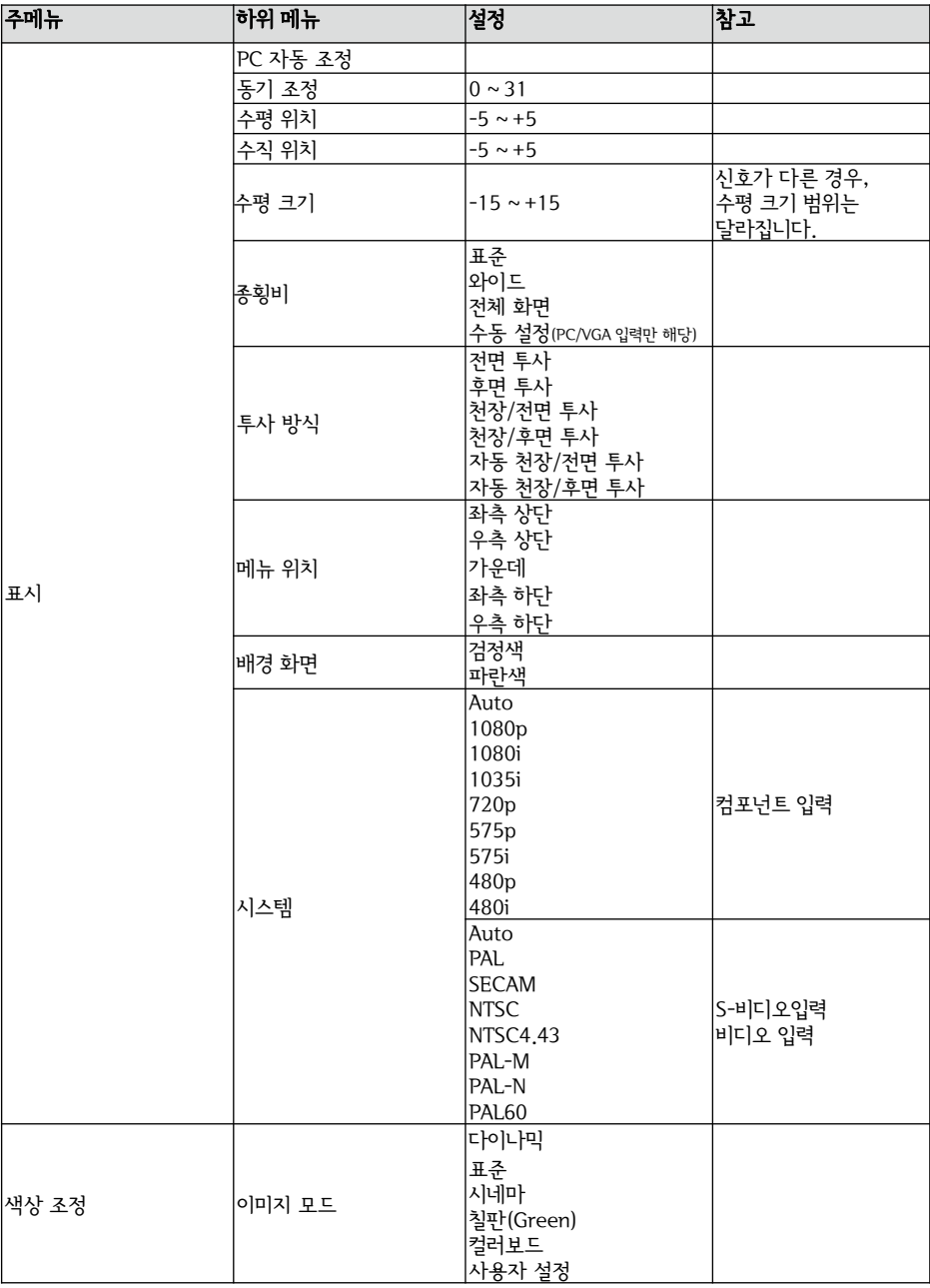

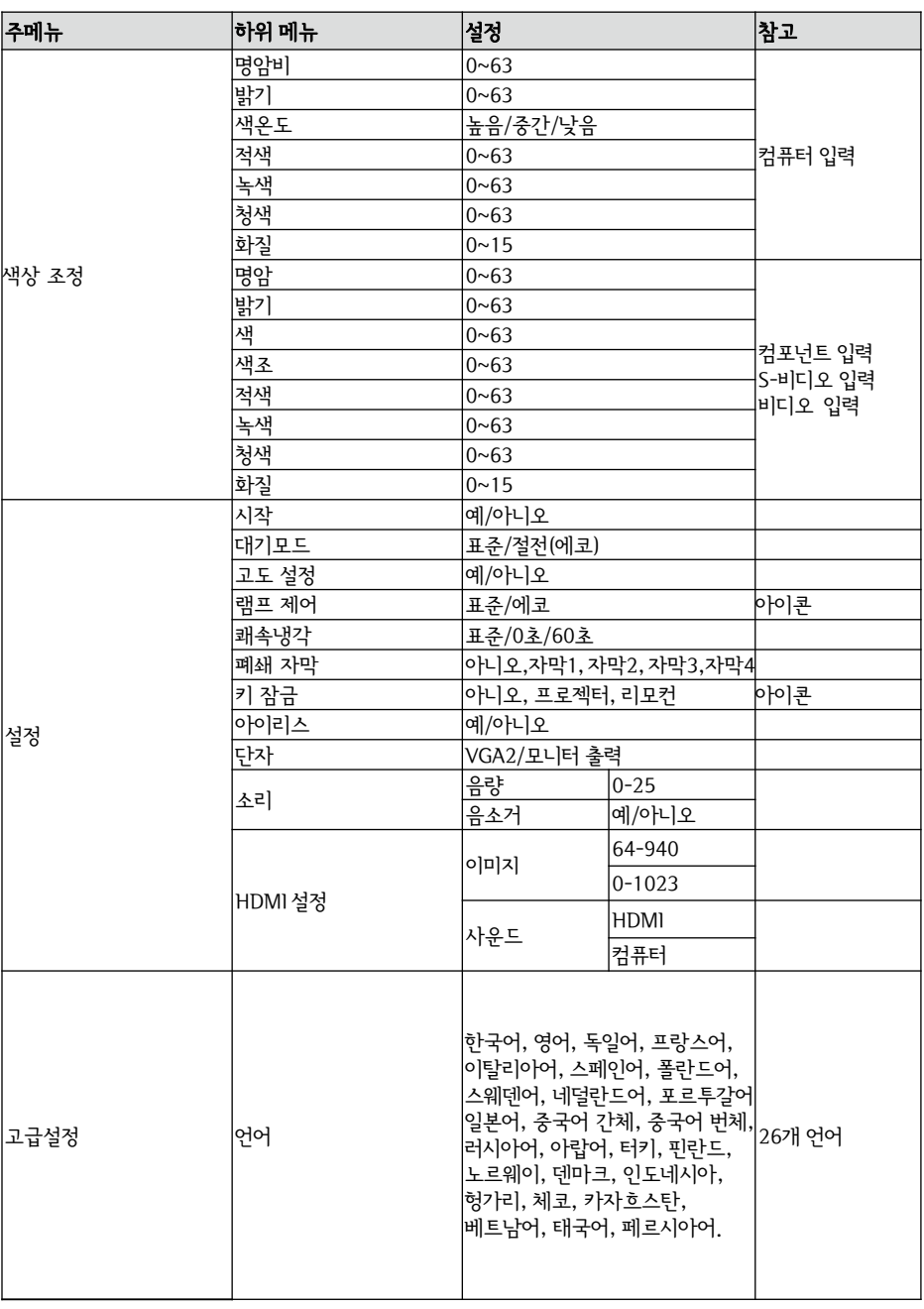

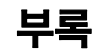

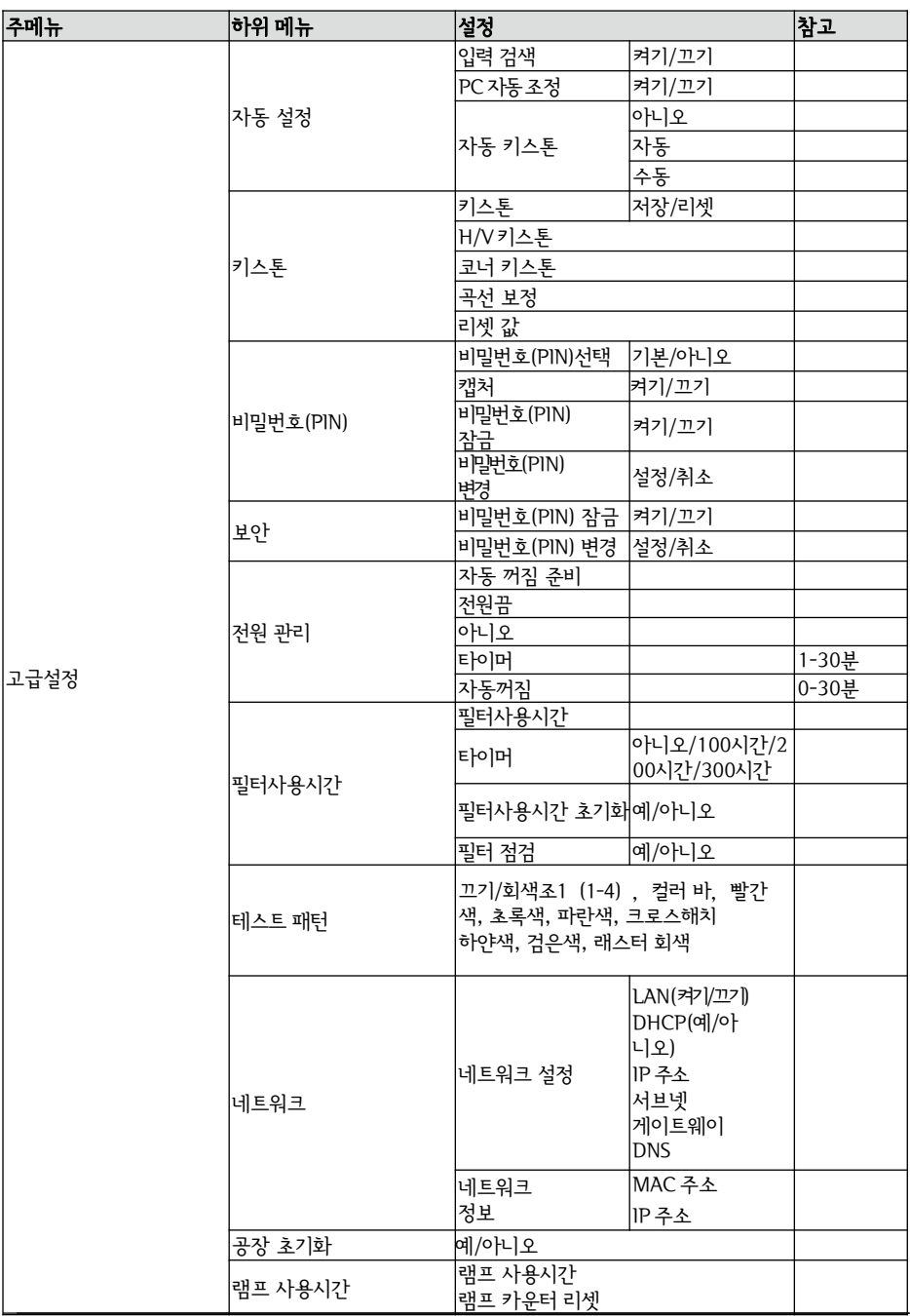

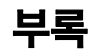

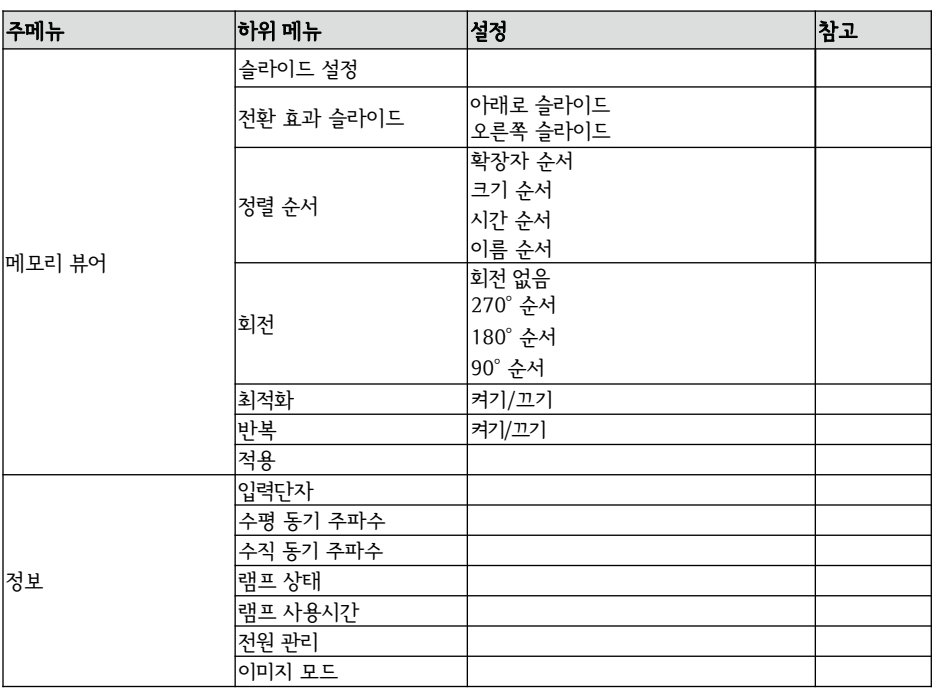

### 프로젝터 상태 표시등

프로젝터의 상태를 알기 위해 표시등을 확인하세요.

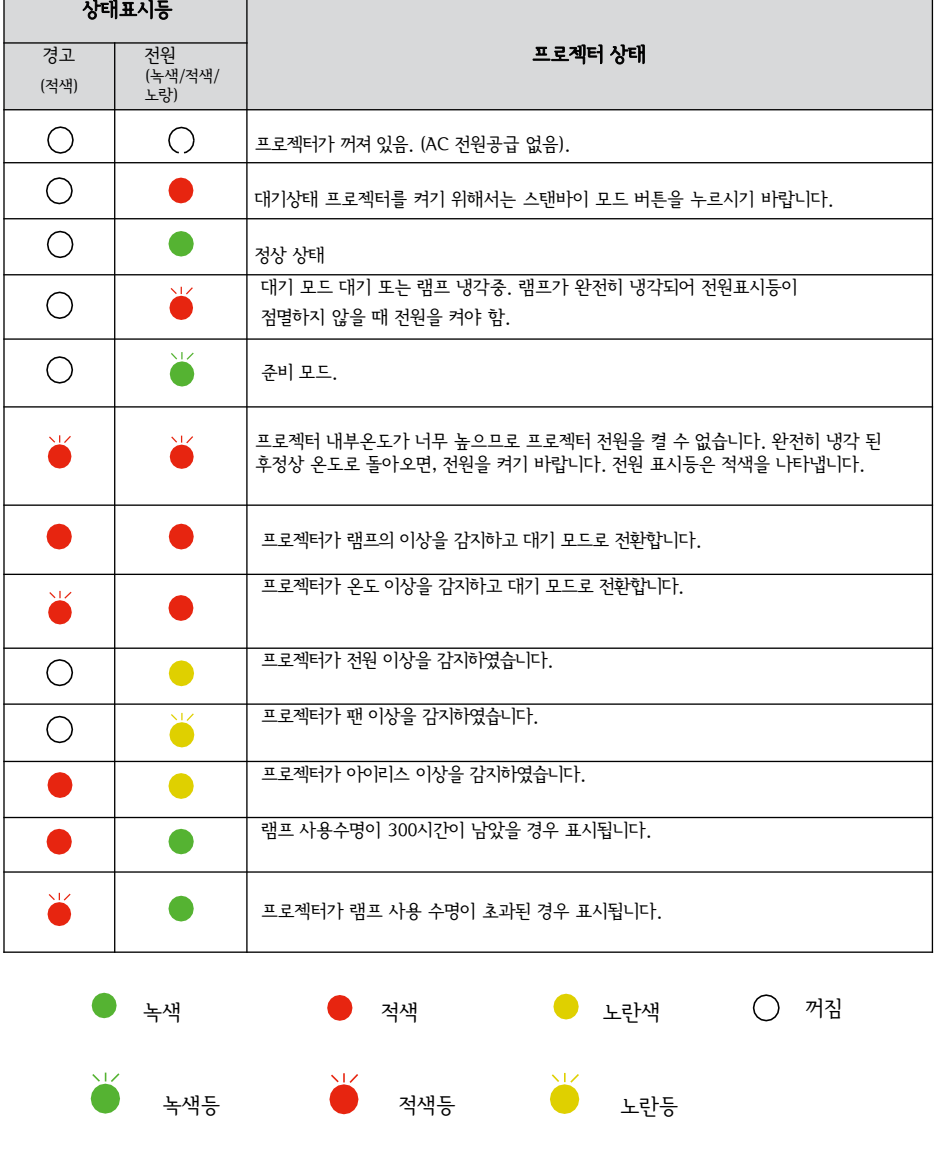

\* 램프의 사용 수명이 다 되어 갈 때 램프 표시등은 노란색을 나타냅니다.

이 경우 즉시 새로운 램프로 교체하시기 바랍니다.

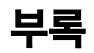

## 지원되는 컴퓨터 사양

본 프로젝터는 모든 컴퓨터 신호(아날로그: 160MHz 이하, 디지털: 150MHz 이하)를 입력 받을 수 있도록 설 계되었습니다.

 $(Hz)$ 

 $60$ 

 $\overline{70}$ 

 $\overline{60}$ 

85

75

60

세부적인 관련 해상도 및 주파수는 아래표를 참조하십시오.

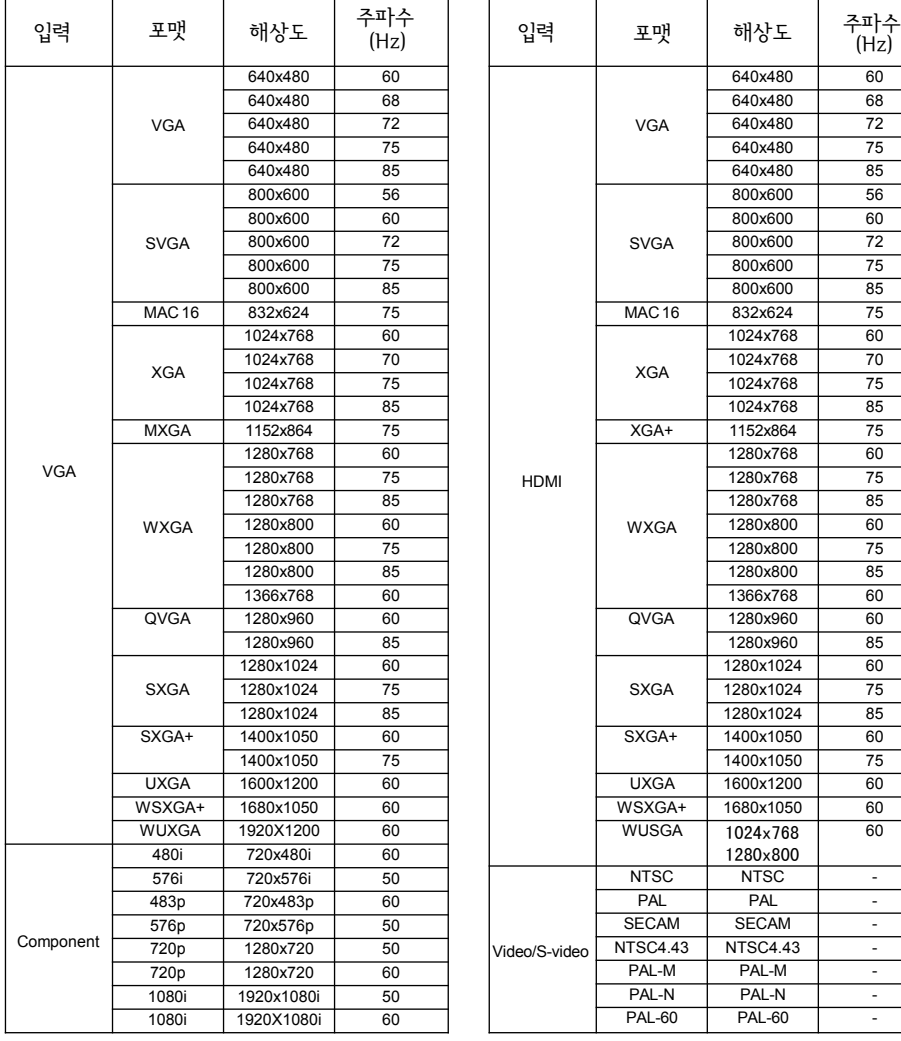

## 사양

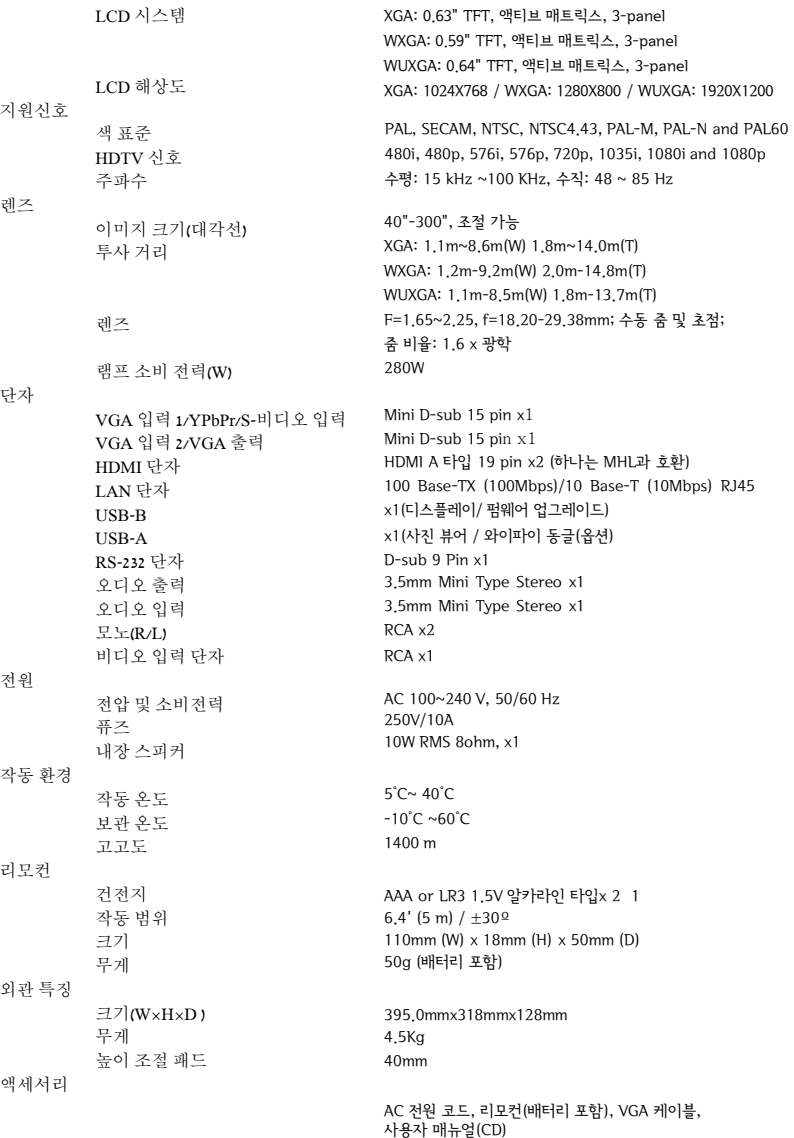

부

- 상기 사항은 사전 고지 없이 변경될 수 있습니다. 액정 패널은 99.99% 이상의 유효 픽셀이 요구되는 고수준의 기술표준에 기반하여 제조되었습니다. 그러나 액정 패널 자체의 기술적인 특성으로 인하여 0.01 이하의 비활성 픽셀이 발생할 수 있습니다. 단자 구성

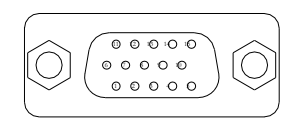

VGA 입력 1 단자 핀 할당 및 신호명

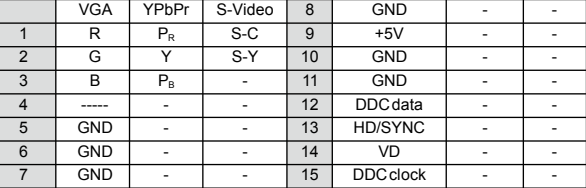

#### VGA 출력 2/VGA 출력 단자 핀 할당 및 신호명

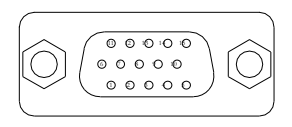

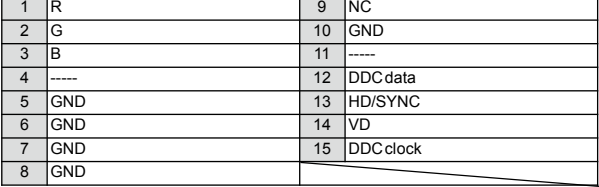

#### RS232 단자 (D-SUB-9 pin)

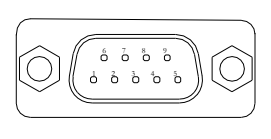

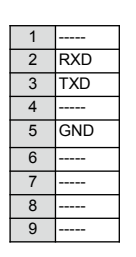

#### LAN 단자

Ōг

 $\mathsf{I}$ 

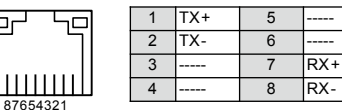

#### HDMI 단자 핀 할당 및 신호명

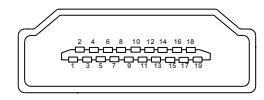

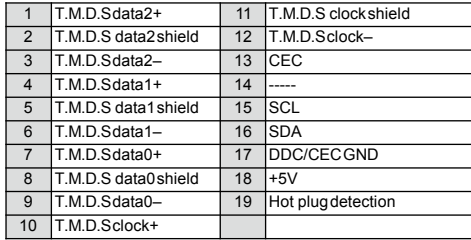

#### USB-B 단자

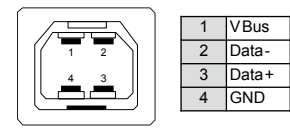

## 유해 물질 포함 사항

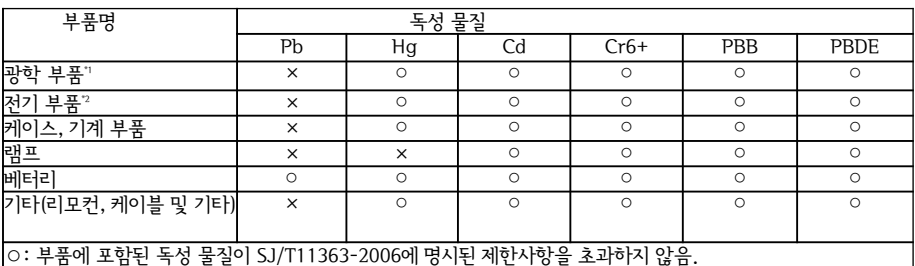

×: 부품에 포함된 독성 물질이 동일한 재료로 구성된 부분 중 한 부분 이상에서SJ/T11363-2006에 명시된 제한사항을 초과함.

주:

\*1 :광학 부품은 렌즈, 모니터, 반사렌즈 등임.

\*2 : 전기부품은 PCB, 내부 전선, 팬, 전원장치, 센서 등임.

크기

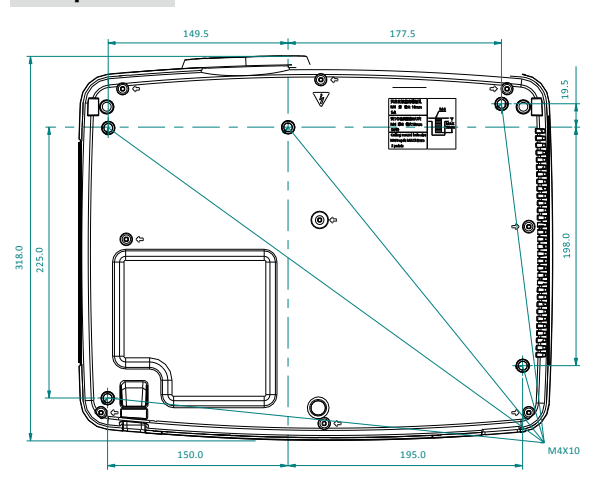

**」**<br>- 천장마운트용 나사구멍 크기 나 사: M4 깊이: 10.0

Unit: mm

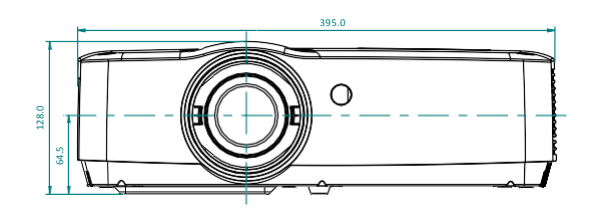

## 비밀번호(PIN) 메모장

아래의 빈칸에 비밀번호(PIN)를 적고 보관하십시오. 만약, 비밀번호(PIN)를 잊어버리거나 분실한 경우 프로젝 터를 작동할 수 없습니다. 이 경우, 서비스 센터로 연락하시기 바랍니다.

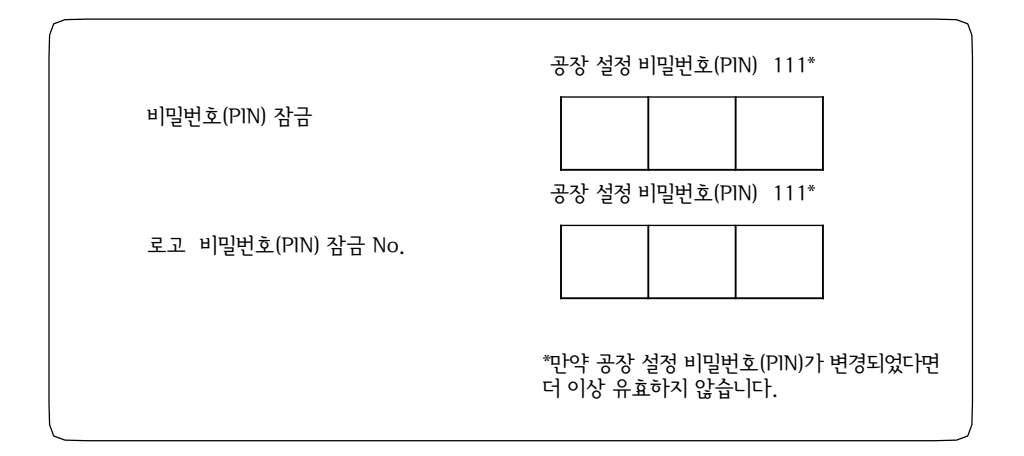

# **제 품 보 증 서**

본 제품은 당사의 철저한 품질관리에 의한 공정 및 최종검사에 합격했음을 보증합니다. 구입하신 후 1년 이내에 당사의 책임으로 인정되는 고장이 발생했을 경우 기재된 보증 규정에 따라 무상으로 수리해 드립니다.

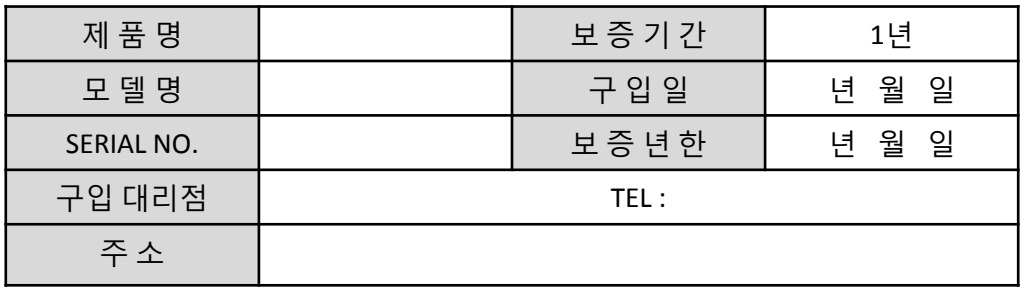

## 보 증 규 정

- 1. 본 제품이 고장났을 경우 구입일로부터 만 1년간 무상수리를 해드리오니 A/S 센 터 및 당사 영업소로 연락하여 주십시오.
- 2. 다음 사항에 해당되는 경우에는 보증기간 중이라도 보증대상에서 제외 됩니다.
- 사용자의 잘못 (사용서에 기재된 내용 이외의 조작 등) 으로 인한 고장
- 당사가 지정한 곳 이외에서의 수리, 개조, 분해 등으로 인한 고장
- 화재 또는 천재지변으로 인한 고장 (고온다습한 장소, 유기용제가 있는 장소 등)
- 본 보증서가 없는 경우
- 판매점, 구입 년월일 등의 기재사항을 정정했을 경우
- 3. 부속품류 및 소모품류 (램프,전지 등)는 보증대상이 아닙니다.
- 4. 본 제품의 고장으로 인하여 발생된 부수적인 손실에 대해서는 보상하지 않습니다.

# 주 의 사 항

- 1. 본 보증서는 이상의 보증규정에 따라 무상 및 유상으로 수리를 약속 드리는 것이 며 고객의 법률상 권리를 제한하는 것은 아닙니다.
- 2. 본 보증서의 내용에 대하여 의문사항이 있으실 때에는 당사 영업부 및 A/S센터 로 연락하여 주십시오.
- 3. 본 보증서에 판매점 및 구입 년월일을 기재 받으시기 바랍니다.
- 4. 본 보증서는 재발행하지 않으므로 소중히 보관해 주십시오.